# Instrukcja montażu i serwisu

**dla wykwalifikowanego personelu**

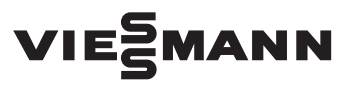

#### **Vitocom 200 Typ LAN2**

Złącze komunikacyjne do zdalnego monitorowania i obsługi instalacji grzewczych przez Internet, przeznaczone dla następujących interfejsów użytkownika:

- Aplikacja Vitotrol
- Vitodata 100 (www.vitodata100.com)
- Vitodata 300 (www.vitodata300.com)

*Wskazówki dotyczące ważności, patrz ostatnia strona*

# VITOCOM 200

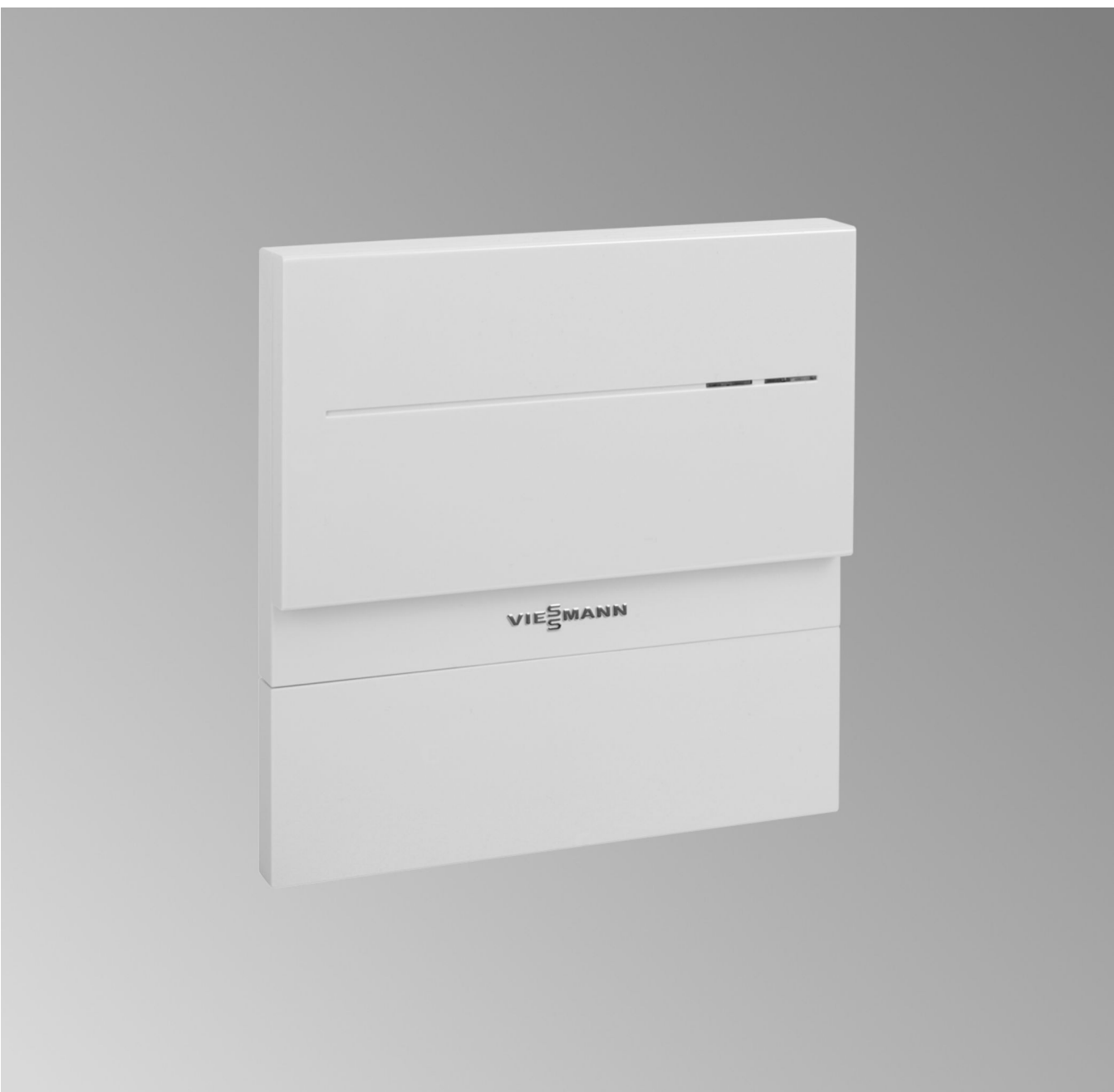

# **Wskazówki dotyczące bezpieczeństwa**

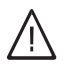

Prosimy o dokładne przestrzeganie wskazówek bezpieczeństwa w celu wykluczenia ryzyka utraty zdrowia oraz powstania szkód materialnych.

#### **Objaśnienia do wskazówek bezpieczeństwa**

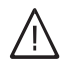

#### **Niebezpieczeństwo**

Ten znak ostrzega przed niebezpieczeństwem zranienia.

#### ! **Uwaga**

Ten znak ostrzega przed stratami materialnymi i zanieczyszczeniem środowiska.

#### *Wskazówka*

*Tekst oznaczony słowem Wskazówka zawiera dodatkowe informacje.*

### **Grupa docelowa**

Niniejsza instrukcja skierowana jest wyłącznie do wykwalifikowanego personelu.

- Prace przy instalacji gazowej mogą wykonywać wyłącznie instalatorzy posiadający odpowiednie uprawnienia nadane przez zakład gazowniczy.
- Prace przy podzespołach elektrycznych mogą wykonywać wyłącznie wykwalifikowani elektrycy.
- Pierwsze uruchomienie powinien przeprowadzić wykonawca instalacji lub wyznaczona przez niego osoba posiadająca odpowiednie uprawnienia.

### **Obowiązujące przepisy**

- krajowe przepisy dotyczące instalacji
- ustawowe przepisy bezpieczeństwa i higieny pracy
- ustawowe przepisy o ochronie środowiska
- przepisy zrzeszeń zawodowo-ubezpieczeniowych
- stosowne przepisy bezpieczeństwa DIN, EN, DVGW, TRGI, TRF i VDE,
	- a ÖNORM, EN, ÖVGW-TR Gas, ÖVGW-TRF i ÖVE
	- CH) SEV, SUVA, SVGW, SVTI, SWKI, VKF oraz dyrektywa EKAS 1942: gaz płynny, część 2

### **Wskazówki bezpieczeństwa dotyczące prac przy instalacji**

# **Prace przy instalacji**

- Jeśli instalacja opalana jest gazem, zamknąć zawór odcinający gaz i zabezpieczyć przed przypadkowym otwarciem.
- Wyłączyć instalację i sprawdzić brak napięcia w obwodach, np. za pomocą oddzielnego bezpiecznika lub wyłącznika głównego.
- Zabezpieczyć instalację przed włączeniem.

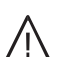

**|** 

!

**!** 

#### **Niebezpieczeństwo**

Gorące powierzchnie mogą być przyczyną oparzeń.

- Przed rozpoczęciem prac konserwacyjnych i serwisowych wyłączyć urządzenie i pozostawić do ostygnięcia.
- Nie dotykać gorących powierzchni kotła grzewczego, palnika, systemu spalin i orurowania.

#### **Uwaga**

Wyładowania elektrostatyczne mogą doprowadzić do uszkodzenia podzespołów elektronicznych.

Przed wykonaniem prac dotknąć uziemionych obiektów, np. rur grzewczych lub wodociągowych, w celu odprowadzenia ładunków statycznych.

#### **Prace naprawcze**

#### **Uwaga**

Naprawa podzespołów spełniających funkcje zabezpieczające zagraża bezpiecznej eksploatacji instalacji.

Uszkodzone podzespoły należy wymieniać na oryginalne części firmy Viessmann.

#### **Elementy dodatkowe, części zamienne i szybkozużywalne**

### **Uwaga**

Części zamienne i szybko zużywalne, które nie zostały sprawdzone wraz z instalacją, mogą zakłócić jej prawidłowe funkcjonowanie. Montaż niedopuszczonych elementów oraz nieuzgodnione zmiany konstrukcyjne mogą obniżyć bezpieczeństwo pracy instalacji i spowodować ograniczenie praw gwarancyjnych.

Stosować wyłącznie oryginalne części zamienne firmy Viessmann lub części przez tę firmę dopuszczone.

# **Wskazówki dotyczące bezpieczeństwa** (ciąg dalszy)

**Wskazówki bezpieczeństwa dotyczące eksploatacji instalacji**

#### **Postępowanie w razie wystąpienia zapachu gazu**

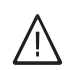

# **Niebezpieczeństwo**

Ulatniający się gaz może spowodować eksplozję, a w jej następstwie ciężkie obrażenia.

- Nie palić! Nie dopuszczać do powstania otwartego ognia i tworzenia się iskier. Pod żadnym pozorem nie włączać ani nie wyłączać oświetlenia i urządzeń elektrycznych.
- Zamknąć zawór odcinający gaz.
- Otworzyć okna i drzwi.
- Ewakuować osoby z obszaru zagrożenia.
- Po opuszczeniu budynku zawiadomić zakład gazowniczy i energetyczny.
- Zasilanie prądowe budynku rozłączyć z bezpiecznego miejsca (z miejsca poza budynkiem).

#### **Postępowanie w razie wystąpienia zapachu spalin**

#### **Niebezpieczeństwo**

Wdychanie spalin może powodować zatrucia zagrażające życiu.

- Wyłączyć instalację grzewczą z eksploatacji.
- Przewietrzyć pomieszczenie techniczne.
- Zamykać drzwi do pomieszczeń mieszkalnych, aby uniknąć rozprzestrzenienia się spalin.

#### **Postępowanie w razie wycieku wody z urządzenia**

#### **Niebezpieczeństwo**

W razie wycieku wody z urządzenia występuje ryzyko porażenia prądem. Wyłączyć instalację grzewczą zewnętrznym wyłącznikiem (np. w skrzynce z bezpiecznikami, w rozdzielnicy domowej).

#### **Instalacja spalinowa i powietrze do spalania**

Upewnić się, że instalacje spalinowe są drożne i nie mogą zostać zatkane, np. przez gromadzący się kondensat lub wpływy zewnętrzne. Zapewnić wystarczające zaopatrzenie w powietrze do spalania. Poinformować użytkownika instalacji, że niedozwolone są dodatkowe zmiany warunków budowlanych (np. układanie przewodów, osłony lub ścianki działowe).

#### **Niebezpieczeństwo**

Nieszczelne lub zatkane instalacje lub niewystarczający dopływ powietrza do spalania powodują zatrucia zagrażające życiu i zdrowiu wskutek obecności dwutlenku węgla w spalinach. Zapewnić zgodne z przepisami działanie instalacji spalinowej. Otwory do doprowadzania powietrza do spalania nie mogą być zamykane.

#### **Wentylatory wywiewne**

Podczas pracy urządzeń z odprowadzeniem powietrza na zewnątrz (okapy wywiewne, wentylatory odciągowe, klimatyzacja itd.) wskutek odsysania powietrza może powstać podciśnienie. Przy jednoczesnej pracy kotła grzewczego może dojść do cofnięcia się spalin.

#### **Niebezpieczeństwo**

 $/ \wedge$ 

Skutkiem jednoczesnej pracy kotła grzewczego i urządzeń z odprowadzaniem powietrza na zewnątrz mogą być zatrucia zagrażające życiu z powodu cofania się spalin.

Zamontować układ blokujący lub zapewnić wystarczający dopływ powietrza do spalania poprzez zastosowanie odpowiednich środków.

# Spis treści

# **Spis treści**

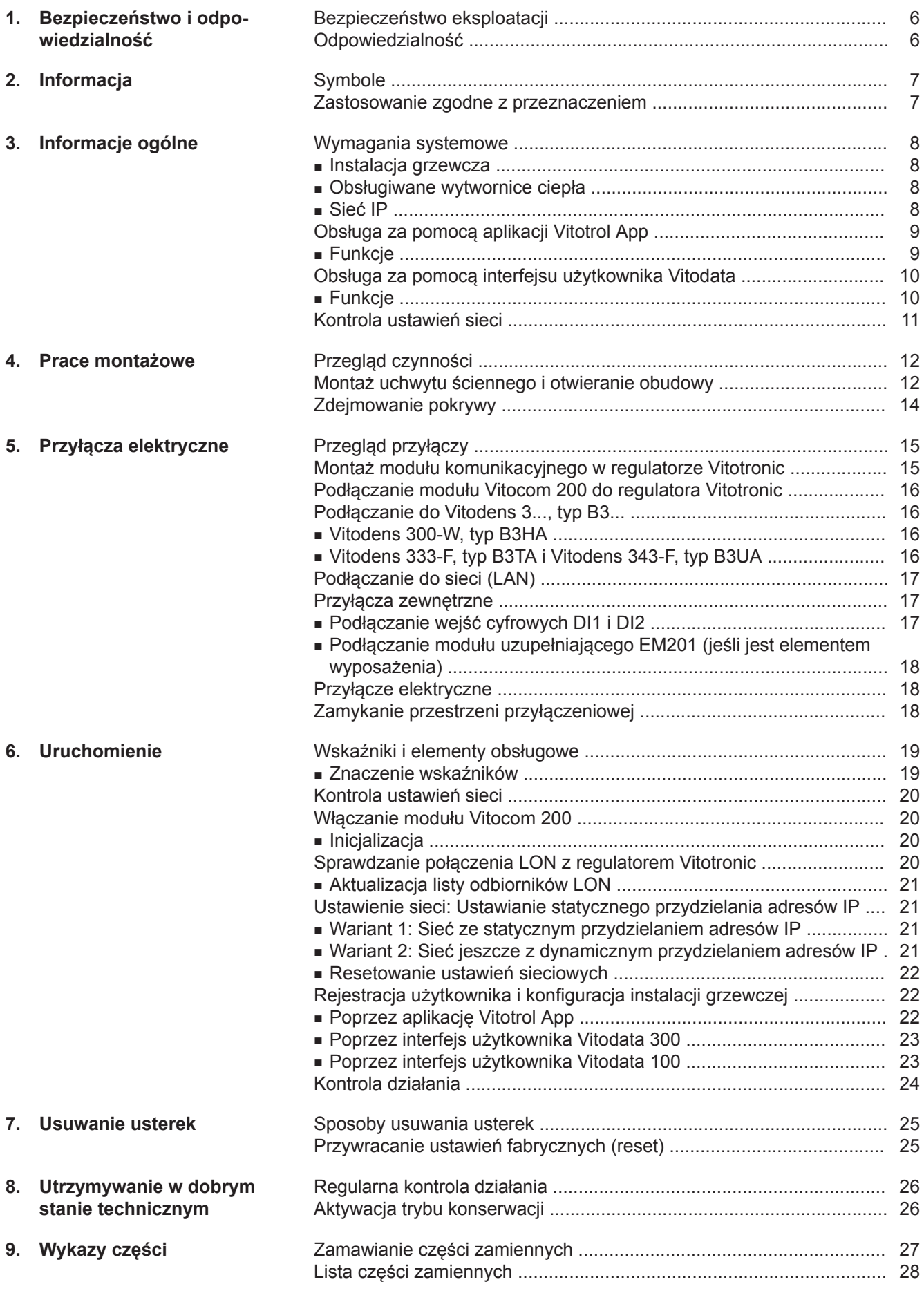

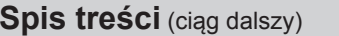

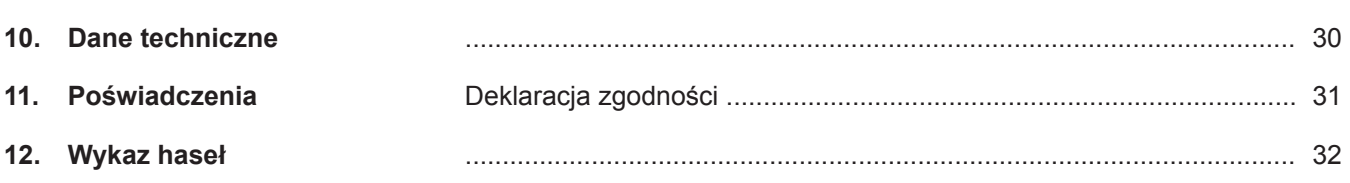

# <span id="page-5-0"></span>**Bezpieczeństwo eksploatacji**

Moduł Vitocom 200 umożliwia komunikację przez Internet między podłączonym regulatorem Vitotronic a serwerem Vitodata.

Funkcje modułu dostępne są tylko wtedy, gdy spełnione są następujące warunki:

- Regulatory Vitotronic **oraz** moduł Vitocom 200 muszą być prawidłowo podłączone i skonfigurowane.
- Moduł Vitocom 200 połączony jest z Internetem za pośrednictwem routera DSL.
- Musi być zapewniony stały dostęp do Internetu.
- Przeprowadzono rejestrację użytkownika (patrz strona [22\)](#page-21-0).
- Do wysyłania komunikatów poprzez Vitodata 200 konieczne jest prawidłowe zdefiniowanie odbiorców komunikatów na serwerze Vitodata.
- Aby komunikaty wysyłane były nawet w przypadku awarii zasilania sieciowego, zalecamy montaż modułu zasilania awaryjnego jako alternatywnego źródła zasilania modułu Vitocom 200 i routera DSL.

# **Odpowiedzialność**

Firma Viessmann nie ponosi odpowiedzialności za utratę zysku, niezrealizowane oszczędności oraz inne bezpośrednie lub pośrednie szkody, wynikające ze stosowania modułu Vitocom 200, usług internetowych Vitodata lub oprogramowania, jak też za szkody wynikające z nieprawidłowego stosowania. Obowiązują ogólne warunki sprzedaży firmy Viessmann podane w aktualnym cenniku Viessmann. Usługi SMS, e-mail i faks to usługi operatorów sieci, za które firma Viessmann nie ponosi odpowiedzialności. W tym zakresie obowiązują warunki handlowe operatora danej sieci.

#### *Wskazówka*

- *■ Należy w regularnych odstępach czasu sprawdzać instalację grzewczą oraz sprawność kanałów komunikacyjnych.*
- *■ W celu dalszego zwiększenia bezpieczeństwa eksploatacji instalacji grzewczej zaleca się zaplanowanie dodatkowych działań, np. w zakresie zabezpieczenia przed zamarzaniem lub monitorowania szkód spowodowanych przez wodę.*

# <span id="page-6-0"></span>**Symbole**

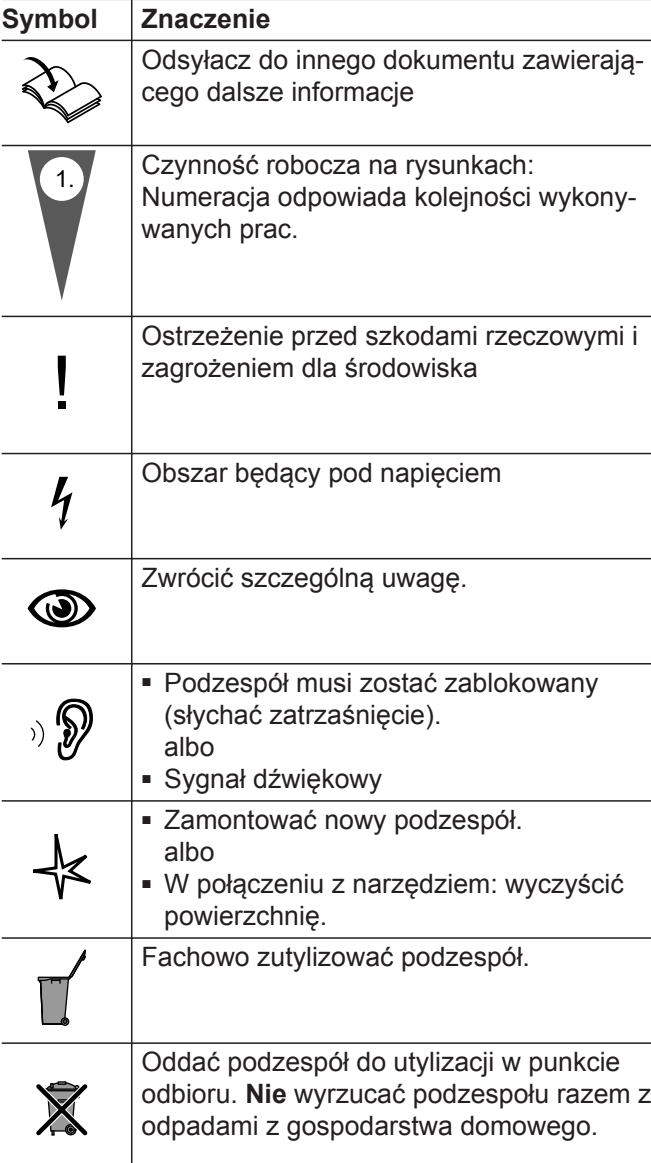

# **Zastosowanie zgodne z przeznaczeniem**

Produkty Vitocom należy instalować i stosować zgodnie z przeznaczeniem w połączeniu z regulatorami elektronicznymi i układami sterowania obsługiwanych przez nie generatorów ciepła i prądu firmy Viessmann, uwzględniając przynależne instrukcje montażu, serwisu i obsługi. Podczas podłączania do zasilania oraz przyłączania innych urządzeń należy w szczególności przestrzegać wartości natężenia prądu oraz napięcia.

Produkty Vitocom wolno stosować wyłącznie do nadzoru, obsługi i optymalizacji instalacji w połączeniu z interfejsami użytkownika i złączami komunikacyjnymi określonymi w dokumentacji produktowej. W przypadku złącz komunikacyjnych inwestor musi zapewnić, że określone w dokumentacji wymagania systemowe dotyczące wszystkich stosowanych mediów transmisji danych są zawsze spełnione. Wolno przy tym stosować wyłącznie komponenty komunikacyjne dostarczone wraz z produktami i posiadające zezwolenie na użytkowanie (np. sprawdzone i dopuszczone routery telefonii komórkowej). Zasilanie może być dostarczane tylko przez komponenty przeznaczone do tego celu (np. zasilacze).

# <span id="page-7-0"></span>**Wymagania systemowe**

### **Instalacja grzewcza**

- Vitocom 200, typ LAN2 można stosować przy jednej instalacji jedno- lub wielokotłowej (także instalacji obcej) z dodatkowymi obiegami grzewczymi lub bez nich.
- Maksymalna liczba urządzeń (odbiorników LON) składających się z regulatorów obiegu kotła i obiegu grzewczego wynosi 30.

### **Obsługiwane wytwornice ciepła**

Aktualną listę wytwornic ciepła współpracujących z modułem znajdziecie Państwo na stronach:

- Pomoc online Vitodata 100 (www.vitodata100.com)
- Pomoc online Vitodata 300 (www.vitodata300.com)

### **Sieć IP**

**Montaż**

- Router DSL z wolnym przyłączem LAN (w gestii inwestora).
- "Stałe" łącze internetowe (taryfa **bez** limitu transferu danych) o dużej dostępności, tzn. moduł Vitocom 200 musi być stale połączony z serwerem Vitodata.
- Skonfigurować parametry routingu i bezpieczeństwa w sieci IP (LAN): otworzyć port 80 i port 443 dla bezpośrednich połączeń wychodzących. **Przed** uruchomieniem inwestor powinien zlecić sprawdzenie i ew. skonfigurowanie routera specjaliście IT.

#### Możliwości adresowania IP:

- Dynamiczne przydzielanie adresów IP (DHCP, stan fabryczny) w sieci (LAN), inwestor powinien zlecić sprawdzenie i ew. skonfigurowanie routera specjaliście IT **przed** uruchomieniem złącza.
- Możliwość ustawienia statycznego przydzielania adresów IP, zlecić specjaliście IT skonfigurowanie w Vitocom 200 podczas uruchamiania.

#### *Wskazówka*

*Podczas pracy Vitocom 200 nawiązuje bezpieczne połączenie internetowe z serwerem Vitodata. Połączenia modułu Vitocom 200 z innymi serwerami nie są możliwe.*

### **Konto użytkownika na serwerze Vitodata**

Niezależnie od urządzenia obsługowego do korzystania z Vitocom 200 konieczne jest ważne konto użytkownika na serwerze Vitodata. Rejestracja odbywa się albo poprzez interfejsy użytkownika Vitodata albo przez aplikację Vitotrol App (patrz strona [22\)](#page-21-0).

### **Urządzenie obsługujące aplikację Vitotrol App**

Zalecane mobilne urządzenie końcowe (system operacyjny patrz App Store lub Play Store):

- iPhone o wersji iOS 7
- Od iPad2
- iPod Touch z wyświetlaczem Retina
- Urządzenia końcowe z systemem Android od wersji 4

#### **Urządzenie obsługujące interfejs użytkownika Vitodata**

Komputer z następującym wyposażeniem:

- Funkcjonalność przetestowana z przeglądarką internetową
	- Przeglądarka internetowa Microsoft, wersja 8, 9, 10 i 11
	- Firefox, wersja 35
- Do mobilnych urządzeń końcowych: Safari
- Aktywne łącze internetowe

### **Odbiorcy komunikatów**

- Urządzenie końcowe do odbioru poczty elektronicznej, np. komputer
- Telefon komórkowy umożliwiający odbiór wiadomości SMS (w przypadku Vitotrol App i Vitodata 100 tylko w przypadku usługi internetowej "Vitodata 100 Zarządzanie usterkami")
- Telefaks umożliwiający odbiór faksów (w przypadku Vitotrol App i Vitodata 100 tylko w przypadku usługi internetowej "Vitodata 100 Zarządzanie usterkami")

**8**

# <span id="page-8-0"></span>**Obsługa za pomocą aplikacji Vitotrol App**

Aplikacja Vitotrol App służy do zdalnej obsługi instalacji grzewczych firmy Viessmann z regulatorami Vitotronic poprzez sieci IP.

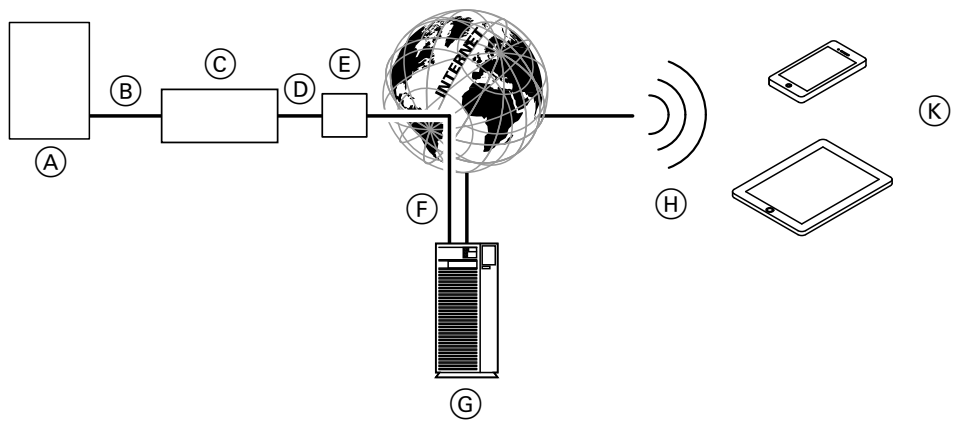

#### *Rys. 1*

- A Wytwornica ciepła z regulatorem (patrz strona [8](#page-7-0))
- B Przewód połączeniowy LON
- C Vitocom 200
- D Sieć IP (w gestii inwestora)
- E Router DSL (w gestii inwestora)
- F Bezpieczne połączenie internetowe z serwerem Vitodata
- G Serwer Vitodata
- (H) Sieć komórkowa
- K Mobilne urządzenie końcowe z aplikacją Vitotrol App (patrz strona [8\)](#page-7-0):
	- Zdalne sterowanie instalacją grzewczą
	- Odczytywanie komunikatów

### **Funkcje**

#### **Funkcje obsługi przy użyciu aplikacji Vitotrol App**

- Ustawianie wartości wymaganych temperatury, nachylenia i poziomu krzywej grzewczej
- Ustawianie programów roboczych, programów wakacyjnych i czasów łączeniowych
- Odczytywanie stanów roboczych i temperatur

#### *Wskazówka*

- *■ Przy użyciu aplikacji Vitotrol App użytkownik może za pomocą jednego urządzenia końcowego uzyskać w jednym czasie dostęp tylko do jednej instalacji.*
- *■ Dalsze informacje nt. aplikacji Vitotrol App patrz www.viessmann.de/vitotrol-app*

#### **Przekazywanie komunikatów**

Komunikaty pochodzące z instalacji grzewczej, np. zakłócenia działania czujników lub palnika są przesyłane przez LON do modułu Vitocom 200. Moduł Vitocom 200 przekazuje te komunikaty do serwera Vitodata. Aplikacja Vitotrol App cyklicznie odczytuje status instalacji grzewczej i wyświetla komunikaty.

#### *Wskazówka*

*Komunikaty instalacji grzewczej wyświetlane są tylko wtedy, gdy aplikacja Vitotrol App jest uaktywniona na mobilnym urządzeniu końcowym.*

#### **Treści komunikatów**

- Rodzaj komunikatu
- Kod komunikatu
- Tekst komunikatu

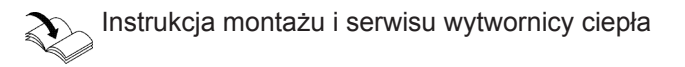

**Montaż**

# <span id="page-9-0"></span>**Obsługa za pomocą interfejsu użytkownika Vitodata**

Interfejs użytkownika Vitodata 100 służy do zdalnego nadzorowania i zdalnej obsługi instalacji grzewczych firmy Viessmann z regulatorami Vitotronic poprzez sieci IP.

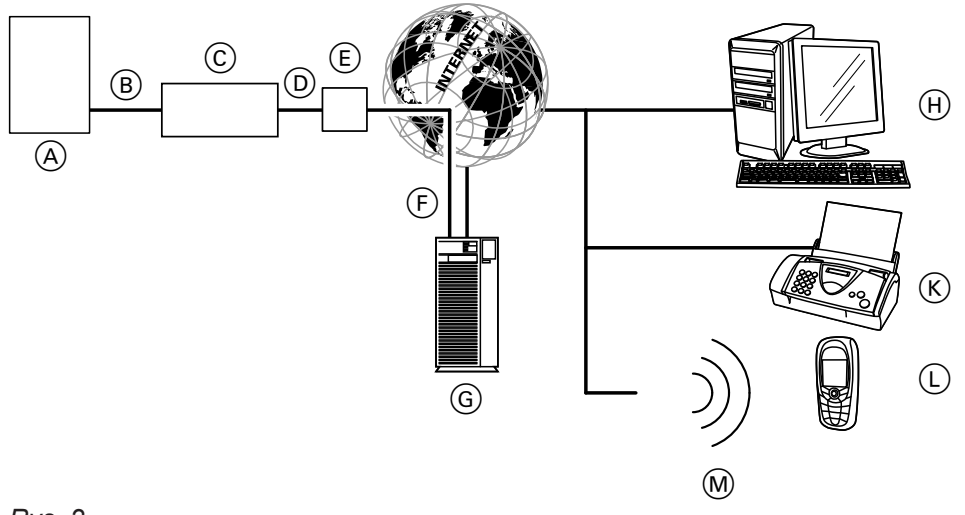

# *Rys. 2*

- A Wytwornica ciepła z regulatorem (patrz strona [8](#page-7-0))
- B Przewód połączeniowy LON
- C Vitocom 200
- D Sieć IP (w gestii inwestora)
- E Router DSL (w gestii inwestora)
- F Bezpieczne połączenie internetowe z serwerem Vitodata
- G Serwer Vitodata, rejestracja i logowanie na stronie www.vitodata100.com lub www.vitodata300.com
- (H) Komputer:
	- Zdalne sterowanie instalacia grzewcza poprzez interfejs użytkownika Vitodata
	- Odbiór komunikatów przez e-mail

# **Funkcje**

### **Funkcje obsługi przy użyciu interfejsu Vitodata 300**

- Ustawianie wartości wymaganych temperatury, nachylenia i poziomu krzywej grzewczej
- Ustawianie programów roboczych, programów wakacyjnych i czasów łączeniowych
- Ustawianie eksploatacji w trybie "Party" lub ekonomicznym
- Odczyt stanów roboczych i temperatur
- Zdalne ustawianie parametrów regulatora poprzez adresy kodowe
- Funkcje diagnostyczne (np. rejestracja danych dotyczących tendencii)
- Rejestracja wartości dotyczących ilości i zużycia
- Funkcje optymalizacji

### **Funkcje obsługi przy użyciu interfejsu Vitodata 100**

- Ustawianie wartości wymaganych temperatury, nachylenia i poziomu krzywej grzewczej
- Ustawianie programów roboczych, programów wakacyjnych i czasów łączeniowych
- 
- Ustawianie eksploatacji w trybie "Party" lub ekonomicznym
- Odczyt stanów roboczych i temperatur

 $(K)$  Telefaks do odbioru komunikatów (dla

"Vitodata 100 Zarządzenie usterkami")

Vitodata 100 tylko w przypadku usługi internetowej

L Telefon komórkowy do odbioru komunikatów przez SMS (dla Vitodata 100 tylko w przypadku usługi internetowej "Vitodata 100 Zarządzenie uster-

### **Przekazywanie komunikatów**

Komunikaty pochodzące z instalacji grzewczej, np. zakłócenia działania czujników lub palnika są przesyłane przez LON do modułu Vitocom 200. Moduł Vitocom 200 przekazuje te komunikaty do serwera Vitodata. Komunikaty te mogą być następnie wyświetlane na interfejsie użytkownika Vitodata. Jeśli na serwerze Vitodata zdefiniowano odbiorców komunikatów (e-mail, faks, SMS), wtedy komunikaty będą automatycznie przekazywane do tych odbiorców.

# *Wskazówka*

kami") M Sieć komórkowa

*Vitodata 100: Do przekazywania komunikatów za pośrednictwem faksu lub wiadomości SMS wymagana jest aktywna usługa internetowa "Vitodata 100 Zarządzanie usterkami" (zakres dostawy Vitocom 200, przez 3 lata bezpłatnie).*

5683 089

# <span id="page-10-0"></span> **Obsługa za pomocą interfejsu użytkownika…** (ciąg dalszy)

#### **Treści komunikatów**

- Data i godzina
- Nazwa instalacji
- Tekst komunikatu
- Kod usterki
- Status instalacji

```
Instrukcja montażu i serwisu wytwornicy ciepła
```
# **Kontrola ustawień sieci**

Zlecić specjaliście IT kontrolę i ew. dostosowanie następujących ustawień na routerze DSL:

- W Vitocom 200 i w routerze DSL musi być ustawiony taki sam adres IP (dynamiczny lub statyczny). Stan fabryczny Vitocom 200: Dynamiczne przydzielanie adresów IP (DHCP)
- Port 80 i port 443 muszą być udostępnione dla połączeń wychodzących.

# <span id="page-11-0"></span>**Przegląd czynności**

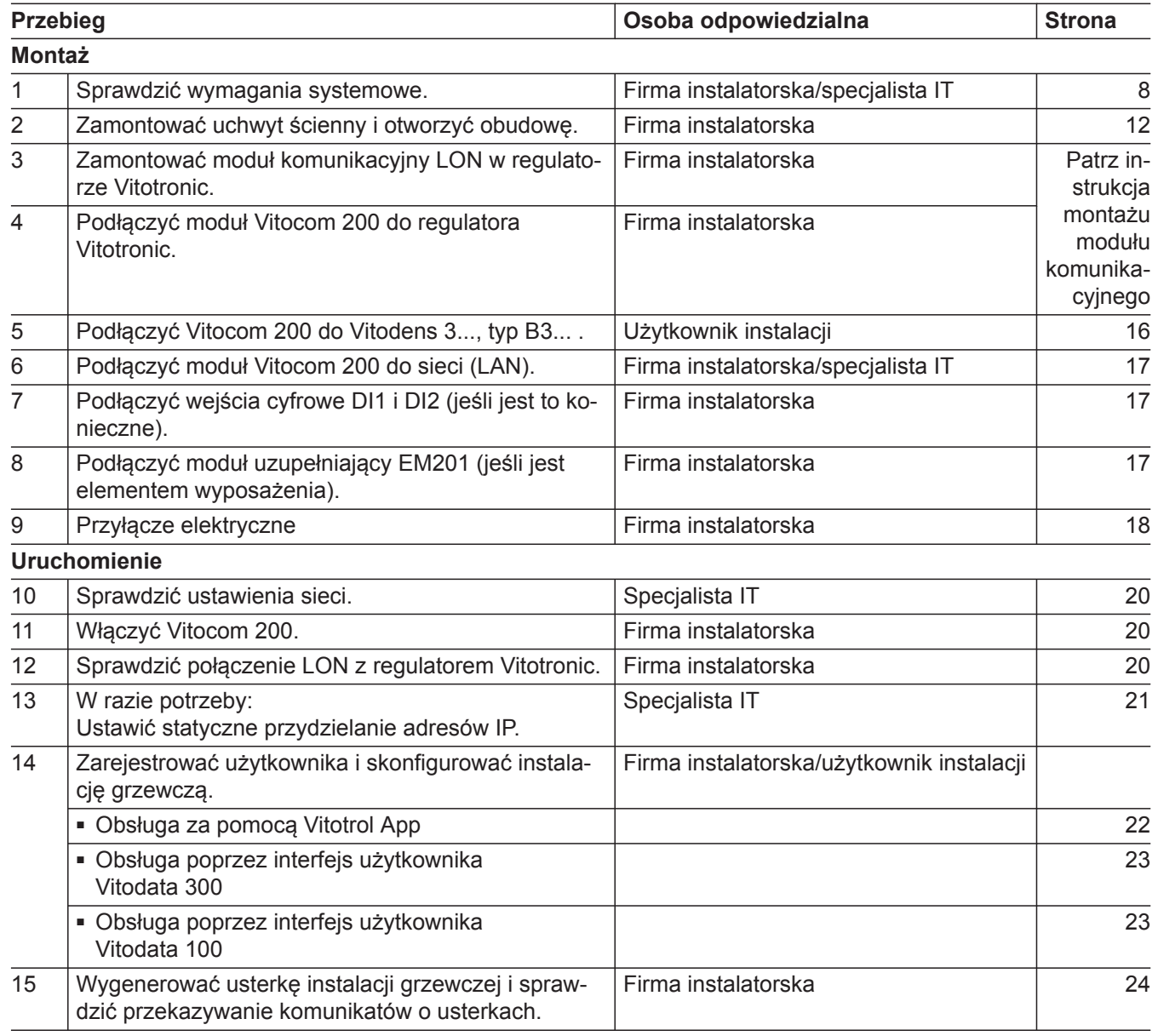

# **Montaż uchwytu ściennego i otwieranie obudowy**

#### ! **Uwaga**

Miejsce montażu musi być suche i zabezpieczone przed zamarzaniem. Należy zapewnić temperaturę otoczenia w zakresie od 0 do 40°C.

# <span id="page-12-0"></span>**Montaż uchwytu ściennego i otwieranie obudowy** (ciąg dalszy)

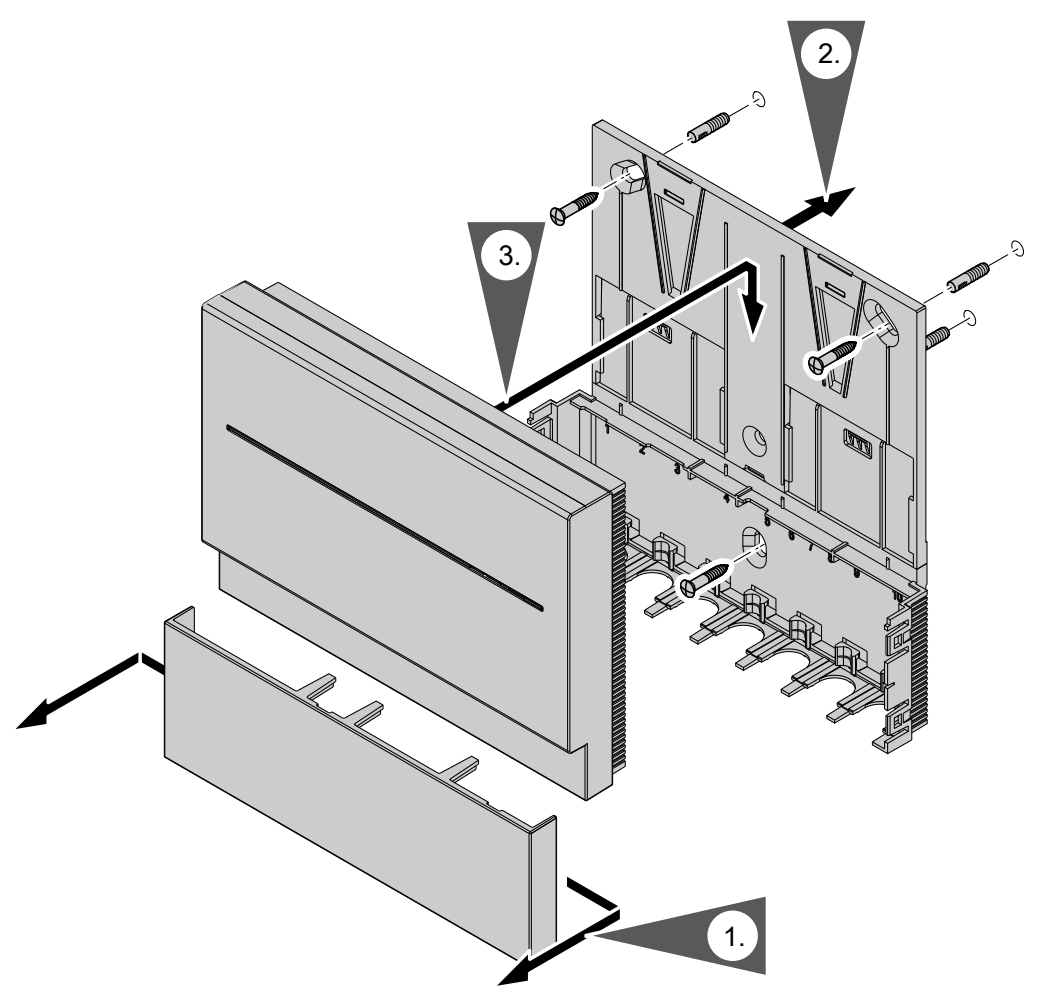

*Rys. 3*

#### *Wskazówka*

*Podczas wyboru miejsca montażu należy uwzględnić długości przewodów przyłączeniowych.*

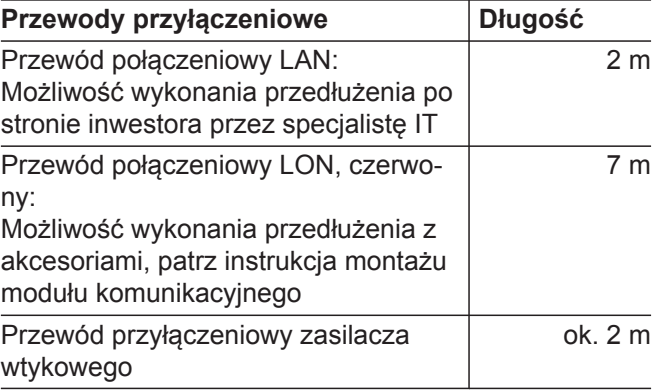

# <span id="page-13-0"></span>**Zdejmowanie pokrywy**

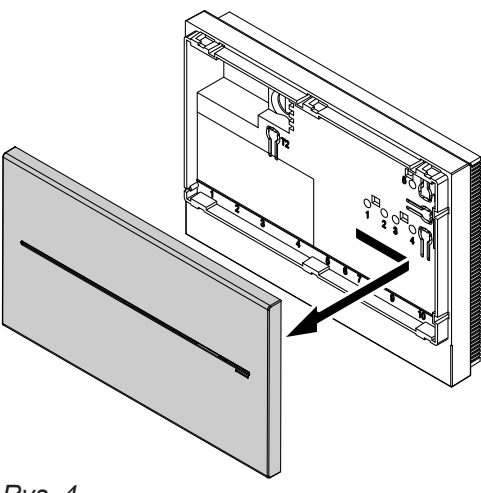

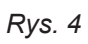

Montaż odbywa się w odwrotnej kolejności

# <span id="page-14-0"></span>**Przegląd przyłączy**

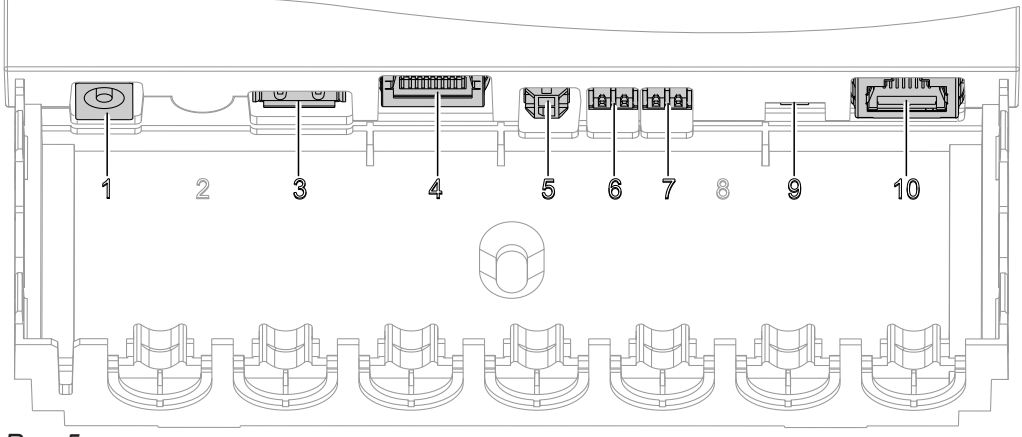

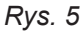

- ! Przyłącze zasilacza wtykowego, 5 V–, wewn. +, zewn. –, min. 1,6 A (patrz strona [20\)](#page-19-0)
- § Interfejs serwisowy: inwestor niczego nie podłącza!
- 4 Przyłącze RJ 45 do podłączania przewodu połączeniowego LAN do routera DSL (patrz strona [17](#page-16-0) i "Znaczenie wskaźników" patrz strona [19](#page-18-0))
- % Wyjście cyfrowe DO1, 5 V−, 100 mA, do podłączenia modułu uzupełniającego EM201 (wyposażenie dodatkowe)
- $\boxed{6}$  Wejście cyfrowe DI1, styk beznapięciowy
- / Wejście cyfrowe DI2, zestyk beznapięciowy
- ) Opornik obciążenia LON, w stanie fabrycznym ustawiony jako aktywny (pozycja przełącznika z lewej strony, nie przestawiać)
- aÖ Przyłącze RJ 45 do podłączania przewodu połączeniowego LON (czerwony) do regulatora Vitotronic (patrz instrukcja montażu modułu komunikacyjnego)

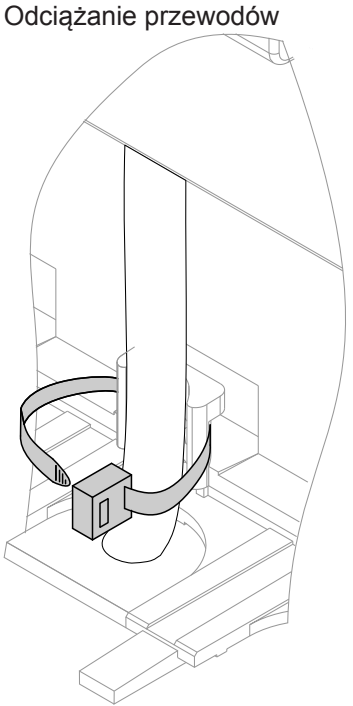

*Rys. 6*

# **Montaż modułu komunikacyjnego w regulatorze Vitotronic**

Instrukcja montażu modułu komunikacyjnego

# <span id="page-15-0"></span>**Podłączanie modułu Vitocom 200 do regulatora Vitotronic**

Instrukcja montażu modułu komunikacyjnego

# **Podłączanie do Vitodens 3..., typ B3...**

### **Vitodens 300-W, typ B3HA**

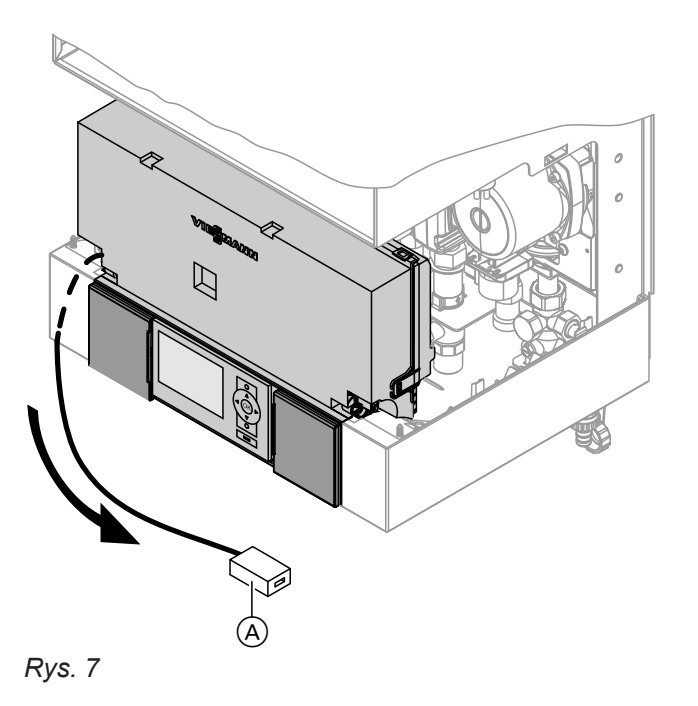

- **1.** Wyciągnąć przewód ze złączką LON RJ 45 @ w dół ze wspornika regulatora.
- **2.** Podłączyć przewód połączeniowy LON do złączki LON kotła Vitodens oraz do przyłącza LON [10] modułu Vitocom 200 (patrz strona [15](#page-14-0)).

# **Vitodens 333-F, typ B3TA i Vitodens 343-F, typ B3UA**

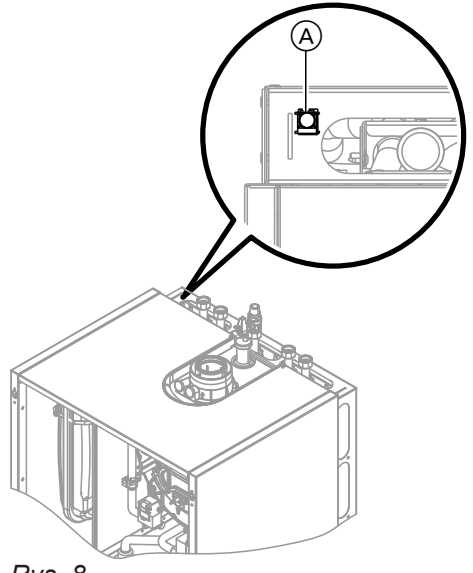

Podłączyć przewód połączeniowy LON do złączki LON kotła Vitodens (A) oraz do przyłącza LON<sup>10</sup> modułu Vitocom 200, (patrz strona [5](#page-14-0)).

#### *Wskazówka*

*Złączkę LON* A *można zamocować z lewej lub z prawej strony oraz pod bocznymi otworami przelotowymi.*

*Rys. 8*

# <span id="page-16-0"></span>**Podłączanie do sieci (LAN)**

- **1.** Podłączyć przewód połączeniowy LAN do przyłącza LAN  $\boxed{4}$  modułu Vitocom 200, patrz rys. [5](#page-14-0).
- **2.** Drugą wtyczkę przewodu połączeniowego LAN włożyć do przyłącza LAN routera DSL **lub** innego interfejsu sieci po stronie inwestora.

Dokumentacja routera DSL (w zakresie obowiązków inwestora)

### **Przyłącza zewnętrzne**

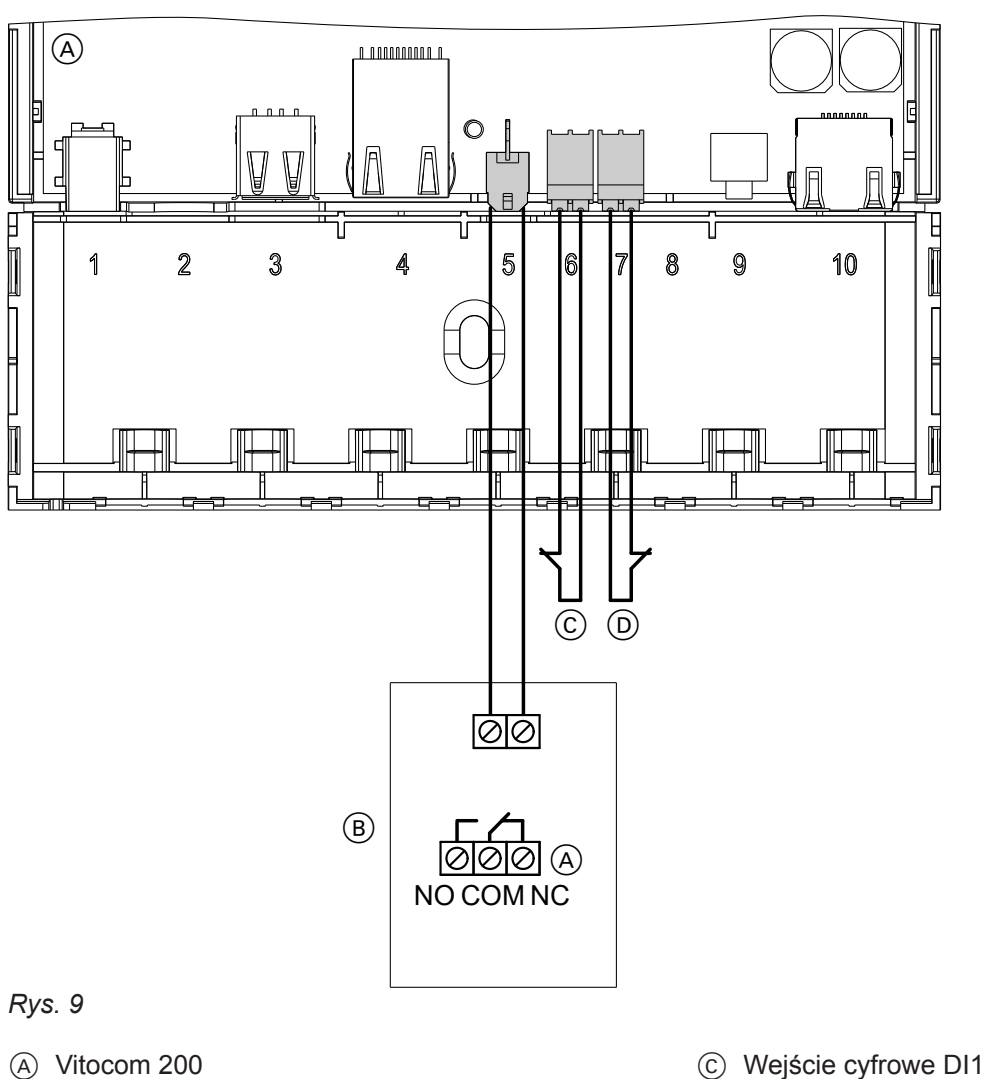

- B Moduł uzupełniający EM201
- **Podłączanie wejść cyfrowych DI1 i DI2**
- Do styków beznapięciowych, obciążenie styku 24 V−, 7 mA
- Do rejestracji stanów łączeniowych urządzeń zewnętrznych, np. sygnalizatora poziomu napełnienia

Styki zewnętrzne muszą być beznapięciowe. Podczas podłączania przestrzegać wymogów klasy zabezpieczenia II.

Wejścia cyfrowe mogą zostać sparametryzowane za pośrednictwem interfejsu użytkownika modułu Vitodata 100 jako zestyki rozwierne i zwierne. Zmiana stanu łączeniowego jest rejestrowana przez Vitocom 200 i wysyłana jako komunikat przez Vitodata do odbiorców komunikatów.

D Wejście cyfrowe DI2

### <span id="page-17-0"></span>**Przyłącza zewnętrzne** (ciąg dalszy)

#### **Przykład:**

Komunikaty o usterkach instalacji chłodniczych, dźwigowych i wentylacyjnych oraz zgłaszanie zbiorcze usterek szafy sterowniczej.

**1.** Podłączyć zestyki beznapięciowe zaciskami sprężystymi do DI1 C lub DI2 D modułu Vitocom 200, patrz rys. [9](#page-16-0).

#### *Wskazówka*

*Podczas wprowadzania żył nacisnąć sprężynę (zacisk zostaje otwarty).*

# **Podłączanie modułu uzupełniającego EM201 (jeśli jest elementem wyposażenia)**

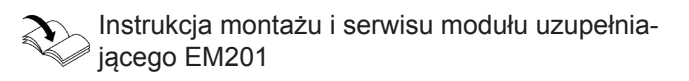

### **Przyłącze elektryczne**

- **1.** Włożyć zlokalizowany po stronie niskiego napięcia wtyk dołączonego zasilacza wtykowego do przyłą $cza$   $\boxed{1}$ , patrz rys. [5\)](#page-14-0) modułu Vitocom 200.
- **2.** Zamknąć przestrzeń przyłączeniową, patrz rys. 10.
- **3.** Podłączanie zasilacza wtykowego patrz rozdział "Włączanie Vitocom [20](#page-19-0)0" na stronie 20.

# **Zamykanie przestrzeni przyłączeniowej**

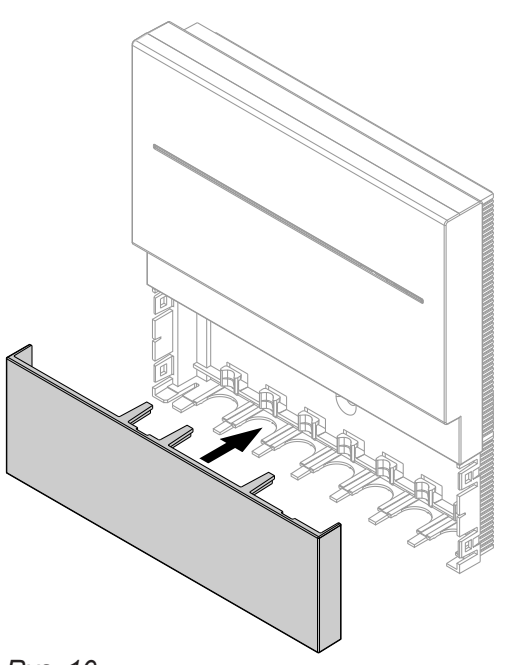

*Rys. 10*

**2.** Po uruchomieniu modułu Vitocom przetestować działanie podłączonego sygnału (przełączyć zestyk i sprawdzić komunikat).

# <span id="page-18-0"></span>**Wskaźniki i elementy obsługowe**

Zdejmowanie pokrywy patrz strona [14](#page-13-0).

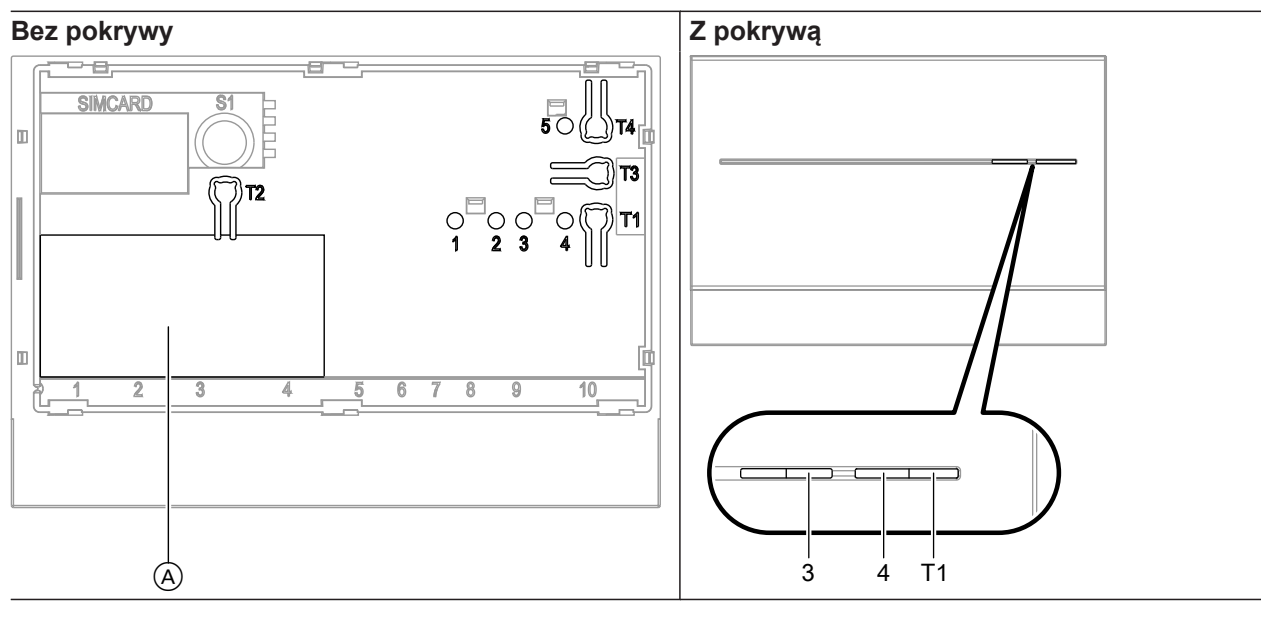

- A Tabliczka znamionowa
- **"T1"** Przycisk konserwacji (patrz strona [26](#page-25-0))
- **"T2"** Bez funkcji
- **"T3"** Przycisk LON, tylko w przypadku integracji modułu Vitocom 200 w systemach GLT (wysyłanie serwisowego kodu PIN)
- **"T4"** Przycisk Reset (patrz strona [25](#page-24-0))
- "1" Wskaźnik serwisowy LON (zielona dioda LED)<br>"2" Bez funkcji
- 
- **"2"** Bez funkcji **"3"** Status połączenia IP (zielona i żółta dioda LED)
- **"4"** Wskaźnik stanu roboczego (zielona i czerwona dioda LED)
- **"5"** Wskaźnik transmisji danych przez interfejs serwisowy (zielona dioda LED)

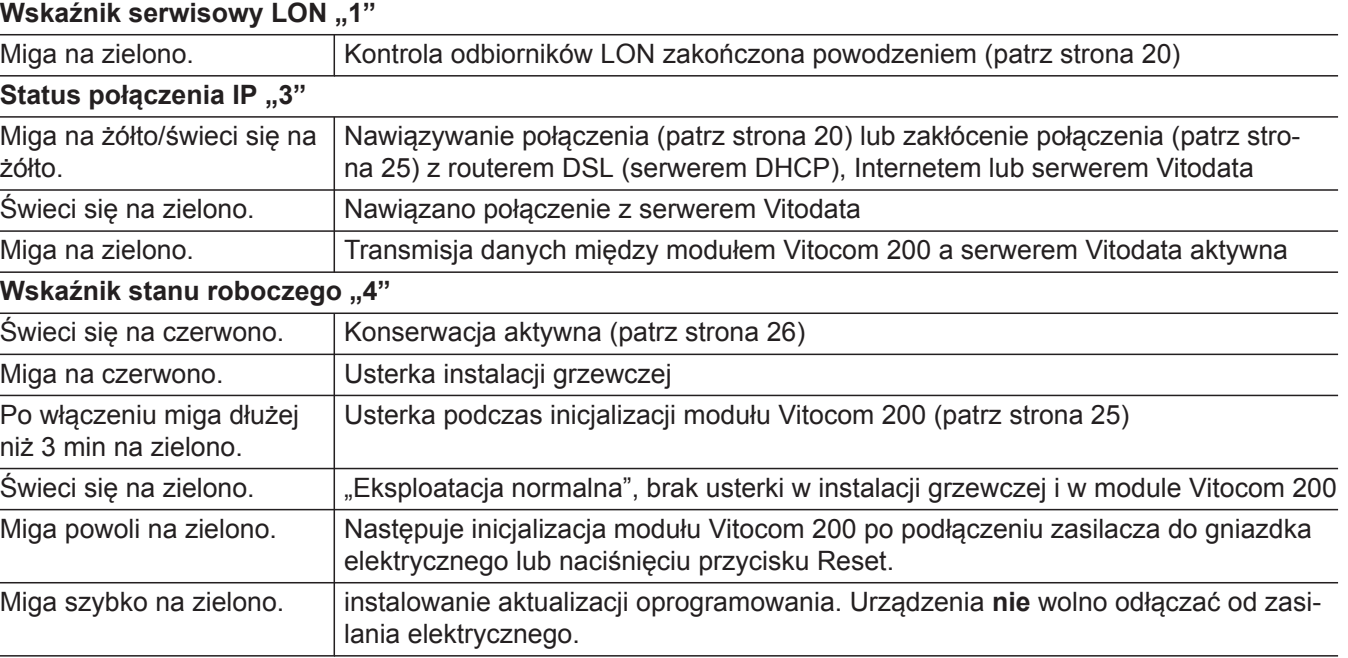

# **Znaczenie wskaźników**

# <span id="page-19-0"></span>Uruchomienie

### **Kontrola ustawień sieci**

Zlecić specjaliście IT kontrolę i ew. dostosowanie następujących ustawień na routerze DSL:

- W Vitocom 200 i w routerze DSL musi być ustawiony taki sam adres IP (dynamiczny lub statyczny). Stan fabryczny Vitocom 200: Dynamiczne przydzielanie adresów IP (DHCP)
- Port 80 i port 443 muszą być udostępnione dla połączeń wychodzących.

### **Włączanie modułu Vitocom 200**

#### **Uwaga**

!

Jeśli parametry przyłączeniowe zasilacza wtykowego nie pasują do poboru mocy przez moduł Vitocom 200, może to prowadzić do zakłóceń w pracy oraz uszkodzenia zasilacza wtykowego lub modułu Vitocom 200. Należy stosować tylko zasilacz wtykowy dostar-

czony w komplecie.

**Inicjalizacja**

**Podczas inicjalizacji modułu Vitocom 200 wykonywane są kolejno następujące procesy:**

- **1. Uruchomienie Vitocom 200 i załadowanie wewnętrznego oprogramowania operacyjnego** Wskaźnik stanu roboczego "4" (patrz rys.) miga na zielono **po maks. 40 s**. Po kilku minutach wskaźnik stanu roboczego "4" świeci się na zielono.
- **2. Łączenie z serwerem Vitodata** Wskaźnik statusu połączenia IP **"3"** (patrz rys.) podaje przebieg procesu nawiązywania połączenia:
	- Miga powoli na żółto: Moduł Vitocom 200 łączy się z siecią IP inwestora (adres IP pobierany jest z serwera DHCP).
	- Miga szybko na żółto: Trwa nawiązywanie połączenia internetowego.
	- Świeci się na żółto: Trwa nawiązywanie połączenia z serwerem Vitodata.
	- Świeci się na zielono: Nawiązano bezpieczne połączenie z serwerem Vitodata.

# typu schuko 230 V~. Następuje inicjalizacja modułu Vitocom 200 (patrz "Inicjalizacja").

Włączyć zasilacz wtykowy do gniazda elektrycznego

**3. Łączenie z regulatorem Vitotronic poprzez sieć LON**

Moduł Vitocom 200 tworzy listę wszystkich odbiorników LON.

#### *Wskazówka*

*Nawiązanie połączenia poprzez sieć LON może trwać kilka minut.*

#### **Inicjalizacja zakończona powodzeniem**

Moduł Vitocom 200 jest gotowe do pracy. Wskaźniki LED wskaźnika stanu roboczego **"4"** i statusu połączenia IP "3" świeca się na zielono.

#### **Inicjalizacja zakończona niepowodzeniem**

Jeśli podczas inicjalizacji wystąpi błąd/usterka, zostanie to zasygnalizowane przez odpowiednie wskaźniki LED. Usuwanie usterek patrz strona [25.](#page-24-0)

### **Sprawdzanie połączenia LON z regulatorem Vitotronic**

W celu sprawdzenia połączenia LON przeprowadzić kontrolę odbiorników LON **na regulatorze Vitotronic**.

#### Wymagania:

- Moduł Vitocom 200 jest podłaczone do regulatora Vitotronic poprzez sieć LON.
- Wszystkie urządzenia są włączone.
- Numery odbiorników LON są przydzielone do regulatorów Vitotronic.
- **Jeden** regulator Vitotronic jest menadżerem usterek.

#### *Wskazówka*

*Moduł Vitocom 200 ma przydzielony numer odbiornika LON "99".*

### <span id="page-20-0"></span>**Sprawdzanie połączenia LON z regulatorem...** (ciąg dalszy)

# **Przeprowadzanie kontroli odbiorników**

- Instrukcja montażu i serwisu wytwornicy ciepła lub
- Instrukcja serwisu regulatora Vitotronic

#### *Wskazówka*

*Jeżeli kontrola odbiorników LON zakończyła się powodzeniem, wskaźnik serwisowy LON "1" modułu Vitocom 200 miga na zielono przez ok. 1 min, a na wyświetlaczu regulatora Vitotronic pojawia się komunikat "Check OK".*

### **Aktualizacja listy odbiorników LON**

Lista odbiorników LON modułu Vitocom 200 musi zostać zaktualizowana w następujących przypadkach:

- Dostępny jest nowy odbiornik LON.
- Odbiornik LON został usuniety.
- W dostepnym odbiorniku wymieniony został moduł komunikacyjny LON.

W celu aktualizacji listy odbiorników LON nacisnąć przycisk Reset **"T4"** (patrz rys.) na ok. 10 s.

#### *Wskazówka*

*Jeśli przycisk Reset zostanie naciśnięty i przytrzymany przez ok. 30 s, nastąpi przywrócenie ustawień fabrycznych modułu Vitocom 200.*

# **Ustawienie sieci: Ustawianie statycznego przydzielania adresów IP**

Jeżeli nie można zastosować dynamicznego przydzielania adresów IP (DHCP, stan fabryczny).

### **Wariant 1: Sieć ze statycznym przydzielaniem adresów IP**

Router i sieć zostały już ustawione na statyczne przydzielanie adresów IP.

- **1.** Naciskać przycisk konserwacji "T1" na Vitocom 200 min. przez 15 s (maks. 25 s). Vitocom 200 jest teraz ustawiony na statyczne adresy IP "192.168.10.90".
- **2.** Połączyć Vitocom 200 za pomocą przewodu przyłączeniowego LAN z komputerem.

#### *Wskazówka*

*Karta sieciowa komputera musi być skonfigurowana na "192.168.10.10".*

- **3.** Wprowadzić aktualny adres IP modułu Vitocom 200 ("192.168.10.90") w przeglądarce internetowej. Pojawia się strona internetowa do konfiguracji sieci.
- **4.** Ustawić język w prawym górnym rogu strony.
- **5.** Podać nazwę użytkownika i hasło (nie może zostać zmienione):

**"Nazwa użytkownika"**: vitocom **"Hasło"**: viessmann

- **6.** Ustawić "DHCP" na Wył.. Dynamiczne przydzielanie adresów IP jest wyłączone.
- **7.** Zlecić specjaliście IT ustawienie prawidłowej konfiguracji:
	- "Adres IP"
	- **"Maska podsieci"**
	- **"Bramka"**
	- "Serwer DNS 1"
	- "Serwer DNS 2"

#### *Wskazówka*

- *■ Adresu IP nie wolno udostępniać.*
- *■ Błąd podczas wprowadzania (wartość lub pisownia) zaznaczany jest przez czerwone obramowanie w odpowiednim miejscu.*
- *■ Adresy IP serwerów DNS muszą być podawane tylko wtedy, gdy w sieci wewnętrznej używane są odpowiednie serwery.*
- **8.** Zakończyć ustawianie, klikając na **"Zapisz"**. Pojawia się strona internetowa z komunikatem o prawidłowym zakończeniu procesu.

### **Wariant 2: Sieć jeszcze z dynamicznym przydzielaniem adresów IP**

Router i siec są ustawiane dopiero po przestawieniu Vitocom 200 na statyczne przydzielanie adresów IP (przez specjalistę IT).

**1.** Połączyć Vitocom 200 za pomocą przewodu przyłączeniowego LAN z siecią LAN (router DSL).

5683 089

# <span id="page-21-0"></span>Uruchomienie

czone.

# **Ustawienie sieci: Ustawianie statycznego…** (ciąg dalszy)

- **2.** Poprzez router DSL ustalić aktualny adres IP Vitocom 200.
- **3.** Wprowadzić aktualny adres IP modułu Vitocom 200 w przeglądarce internetowej. Pojawia się strona internetowa do konfiguracji sieci.
- **4.** Ustawić język w prawym górnym rogu strony.
- **5.** Podać nazwę użytkownika i hasło (nie może zostać zmienione): **"Nazwa użytkownika"**: vitocom **"Hasło"**: viessmann
- **6.** Ustawić "DHCP" na Wył.. Dynamiczne przydzielanie adresów IP jest wyłą-
- **7.** Zlecić specjaliście IT ustawienie prawidłowej konfiguracji:
	- "Adres IP"
	- **"Maska podsieci"**
	- **"Bramka"**
	- "Serwer DNS 1"
	- ..Serwer DNS 2"

#### *Wskazówka*

- *■ Adresu IP nie wolno udostępniać.*
- *■ Błąd podczas wprowadzania (wartość lub pisownia) zaznaczany jest przez czerwone obramowanie w odpowiednim miejscu.*
- *■ Adresy IP serwerów DNS muszą być podawane tylko wtedy, gdy w sieci wewnętrznej używane są odpowiednie serwery.*
- **8.** Zakończyć ustawianie, klikając na **"Zapisz"**. Pojawia się strona internetowa z komunikatem o prawidłowym zakończeniu procesu.
- **9.** Zlecić specjaliście IT ustawienie statycznego przydzielania adresów IP w routerze DSL.

### **Resetowanie ustawień sieciowych**

**1.** Nacisnąć przycisk Reset "T4" (patrz rys.) na około 30 s, aż zgaśnie zarówno wskaźnik stanu roboczego "4", jak i wskaźnik statusu połączenia IP **"3"**..

Vitocom 200 zostaje zresetowany do ustawień fabrycznych (dynamiczne przydzielanie adresów IP), patrz strona [25.](#page-24-0)

**2.** Ponownie dokonać ustawień sieciowych zgodnie z wariantem 1 (patrz strona [21\)](#page-20-0).

# **Rejestracja użytkownika i konfiguracja instalacji grzewczej**

Obsługa instalacji grzewczej poprzez interfejs użytkownika Vitodata oraz aplikację Vitotrol App wymaga utworzenia konta użytkownika na serwerze Vitodata oraz odpowiedniego skonfigurowania instalacji grzewczej. W tym celu należy dokonać **jednorazowej** rejestracji użytkownika.

# **Poprzez aplikację Vitotrol App**

- **1.** Uruchomić aplikację Vitotrol App.
- 2. Nacisnąć "Konfiguruj dostęp" i wypełnić wszyst**kie** pola formularza rejestracyjnego.

#### *Wskazówka*

- *W polu "Hasło"* wprowadzić nowe hasło (min. 6 *znaków: a..z, A..Z, 0..9) i podać je ponownie w polu "Powtórz hasło".*
- *■ "Dane produkcyjne" można znaleźć na tabliczce znamionowej modułu Vitocom 200 (patrz strona [28](#page-27-0)).*
- **3.** Nacisnąć **"Zarejestruj"**. Na podany wcześniej adres wysyłana jest wiadomość e-mail z linkiem aktywacyjnym (Dotyczy: "Logowania do urządzenia Vitodata 100").
- **4.** Otworzyć tę wiadomość i kliknąć na zawarty w niej link aktywacyjny, aby zakończyć proces rejestracji. Konto użytkownika **oraz** instalacja są gotowe do użycia.

# <span id="page-22-0"></span> **Rejestracja użytkownika i konfiguracja…** (ciąg dalszy)

**5.** W aplikacji Vitotrol App nacisnąć "Zaloguj" i zalogować się przy użyciu następujących danych dostępu:

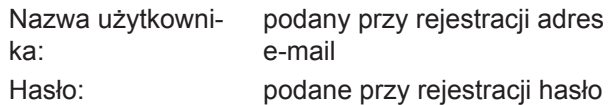

Instalacja grzewcza może już być obsługiwana poprzez aplikację Vitotrol App.

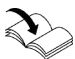

Pomoc online do aplikacji "Vitotrol App"

#### *Wskazówka*

*Ustalone podczas rejestracji dane dostępu umożliwiają również logowanie poprzez interfejs użytkownika Vitodata 100.*

### **Poprzez interfejs użytkownika Vitodata 300**

#### **Rejestracja użytkownika**

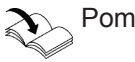

Pomoc online do Vitodata 300

# **Konfiguracja instalacji grzewczej**

Pomoc online do Vitodata 300

### **Poprzez interfejs użytkownika Vitodata 100**

#### **Rejestracja użytkownika**

- **1.** Otworzyć stronę "http://www.vitodata100.com" w przeglądarce internetowej.
- 2. Na stronie startowej nacisnąć "Rejestracja" i wypełnić **wszystkie** pola formularza rejestracyjnego.

#### *Wskazówka*

*W polu "Hasło" wprowadzić nowe hasło (min. 6 znaków: a..z, A..Z, 0..9) i podać je ponownie w polu "Powtórz hasło".*

- 3. Nacisnąć "Dalej".
- **4.** Odczytać i wprowadzić kod potwierdzający z wyświetlanego obrazka. Zaakceptować warunki użytkowania, zaznaczając pole wyboru.
- **5.** Nacisnąć **"Zarejestruj"**. Na podany wcześniej adres wysyłana jest wiadomość e-mail z linkiem aktywacyjnym (Dotyczy: "Logowania do urządzenia Vitodata 100").

**6.** Otworzyć tę wiadomość i kliknąć na zawarty w niej link aktywacyjny, aby dokończyć proces rejestracji. Rejestracja użytkownika jest zakończona. Konto użytkownika zostało założone.

#### **Konfiguracja instalacji grzewczej**

**Uruchamianie instalacji grzewczej**

Pomoc online do "Vitodata 300"

**1.** Otworzyć stronę "http://www.vitodata100.com" w przeglądarce internetowej i zalogować się do serwera Vitodata.

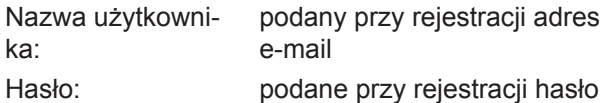

2. Wybrać "Skonfiguruj nową instalację", typ instalacji "Vitocom 200, typ LAN2" i wprowadzić **"Dane fabryczne"**.

#### *Wskazówka*

*Dane produkcyjne można znaleźć na tabliczce znamionowej modułu Vitocom 200 (patrz strona [19\)](#page-18-0).*

5683 089

# <span id="page-23-0"></span>Uruchomienie

# **Kontrola działania**

**1.** Zasymulować usterkę w instalacji grzewczej, np. usterkę czujnika.

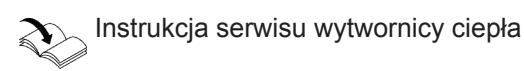

- **2.** Sprawdzić, czy:
	- Wskaźnik stanu roboczego **"4"** (patrz strona [19\)](#page-18-0) miga na czerwono.
	- Zgłoszenie usterki jest wysyłane do odbiorców komunikatów zdefiniowanych w Vitodata.

# *Wskazówka*

- *■ Usunięcie usterki jest potwierdzane komunikatem.*
- *■ Jeśli usterka nie zostanie usunięta, przez kolejne 3 dni wysyłany jest komunikat powtórny.*

### <span id="page-24-0"></span>**Sposoby usuwania usterek**

Usterki modułu Vitocom 200 sygnalizowane są przez różne wskaźniki LED (patrz strona [19](#page-18-0)).

#### **Usterki ze wskaźnikiem LED**

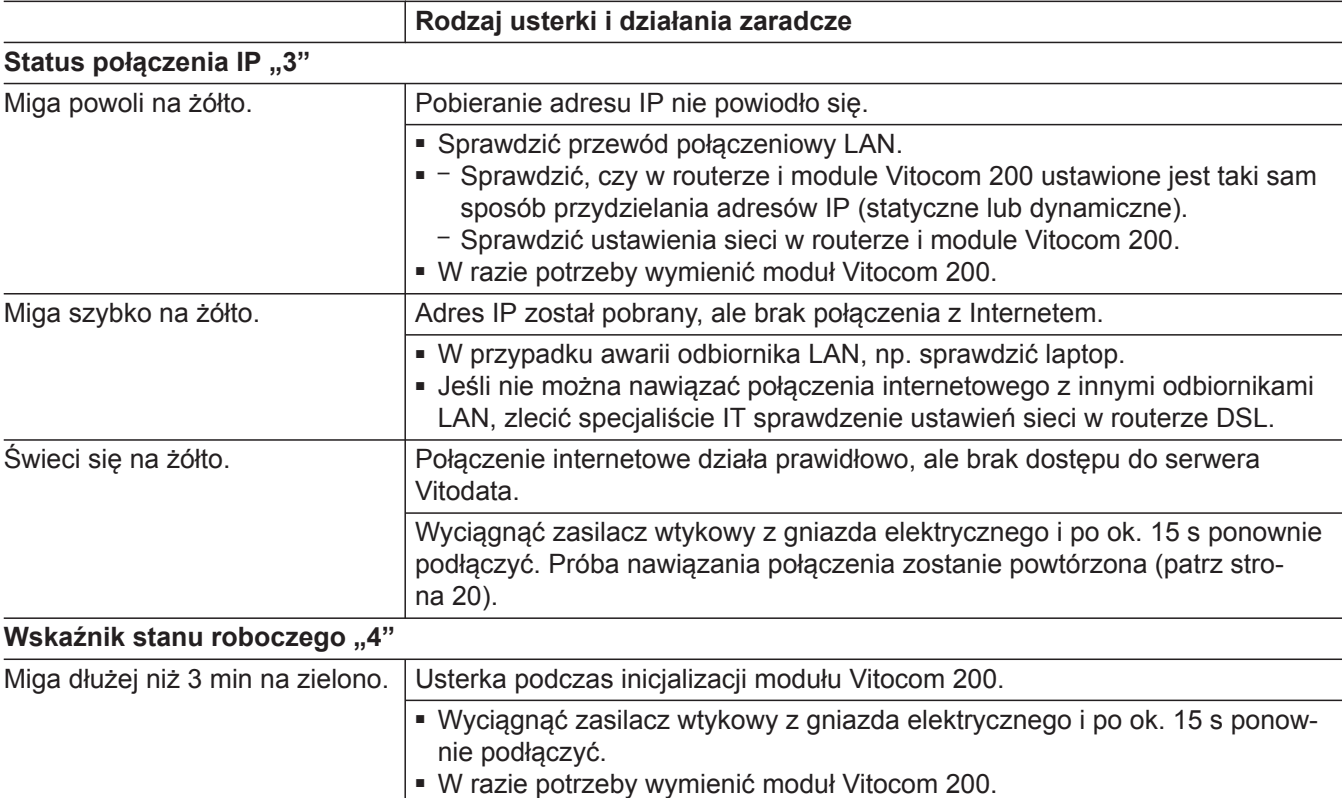

#### **Usterki bez wskaźnika LED**

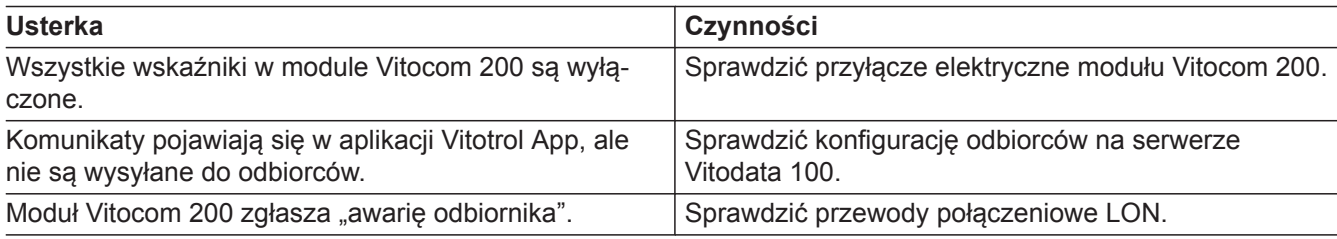

# **Przywracanie ustawień fabrycznych (reset)**

Nacisnąć przycisk Reset "T4" (patrz strona [19](#page-18-0)) na około 30 s, aż zgaśnie zarówno wskaźnik stanu roboczego "4", jak i wskaźnik statusu połączenia IP "3".. Wykonywane są następujące procesy:

- Aktualizowana jest lista odbiorników LON modułu Vitocom 200.
- Następuje ponowna inicjalizacja modułu Vitocom 200 (patrz strona [20\)](#page-19-0).
- Ustawienia sieciowe Vitocom 200 zostają zresetowane do dynamicznego przydzielania adresów IP. Ustawić statyczne przydzielanie adresów IP, patrz strona [22.](#page-21-0)

### <span id="page-25-0"></span>**Regularna kontrola działania**

W regularnych odstępach czasu należy sprawdzać działanie kanałów komunikacyjnych (patrz "Kontrola działania" na stronie [24](#page-23-0)).

# **Aktywacja trybu konserwacji**

Funkcja ta wstrzymuje przekazywanie komunikatów instalacji grzewczej do serwera Vitodata, np. na czas prac konserwacyjnych.

- **1.** Przed przystąpieniem do prac konserwacyjnych dot. instalacji grzewczej nacisnąć przycisk konserwacji na około 1 s.
	- Wskaźnik stanu roboczego "4" (patrz strona [19\)](#page-18-0) świeci się na czerwono.
	- Komunikat "Uaktywniono przycisk konserwacji" pojawia się w aplikacji Vitotrol App i jest wysyłany do odbiorców zdefiniowanych na serwerze Vitodata.

#### *Wskazówka*

*Jeśli przed rozpoczęciem prac konserwacyjnych nie naciśnięto przycisku konserwacji, wówczas w zależności od wykonywanej czynności może być wysyłany komunikat o usterce.*

- **2.** Po przeprowadzeniu prac konserwacyjnych ponownie krótko nacisnąć przycisk konserwacji (ok. 1 s).
	- Wskaźnik stanu roboczego **"4"** (patrz strona [19\)](#page-18-0) przechodzi z koloru czerwonego na zielony (jeśli w instalacji grzewczej nie wystąpiła żadna usterka).
	- Komunikat "Dezaktywowano przycisk konserwacji" pojawia się w aplikacji Vitotrol App i jest wysyłany do odbiorców zdefiniowanych na serwerze Vitodata.

#### *Wskazówka*

*Funkcja konserwacji jest po 8 h automatycznie resetowana.*

# <span id="page-26-0"></span>**Zamawianie części zamiennych**

Do zamówienia części konieczne są następujące dane:

- Nr fabryczny (patrz tabliczka znamionowa  $\textcircled{a}$ )
- Numer pozycji części (z listy części zamiennych)

ÞÞ

# <span id="page-27-0"></span>**Lista części zamiennych**

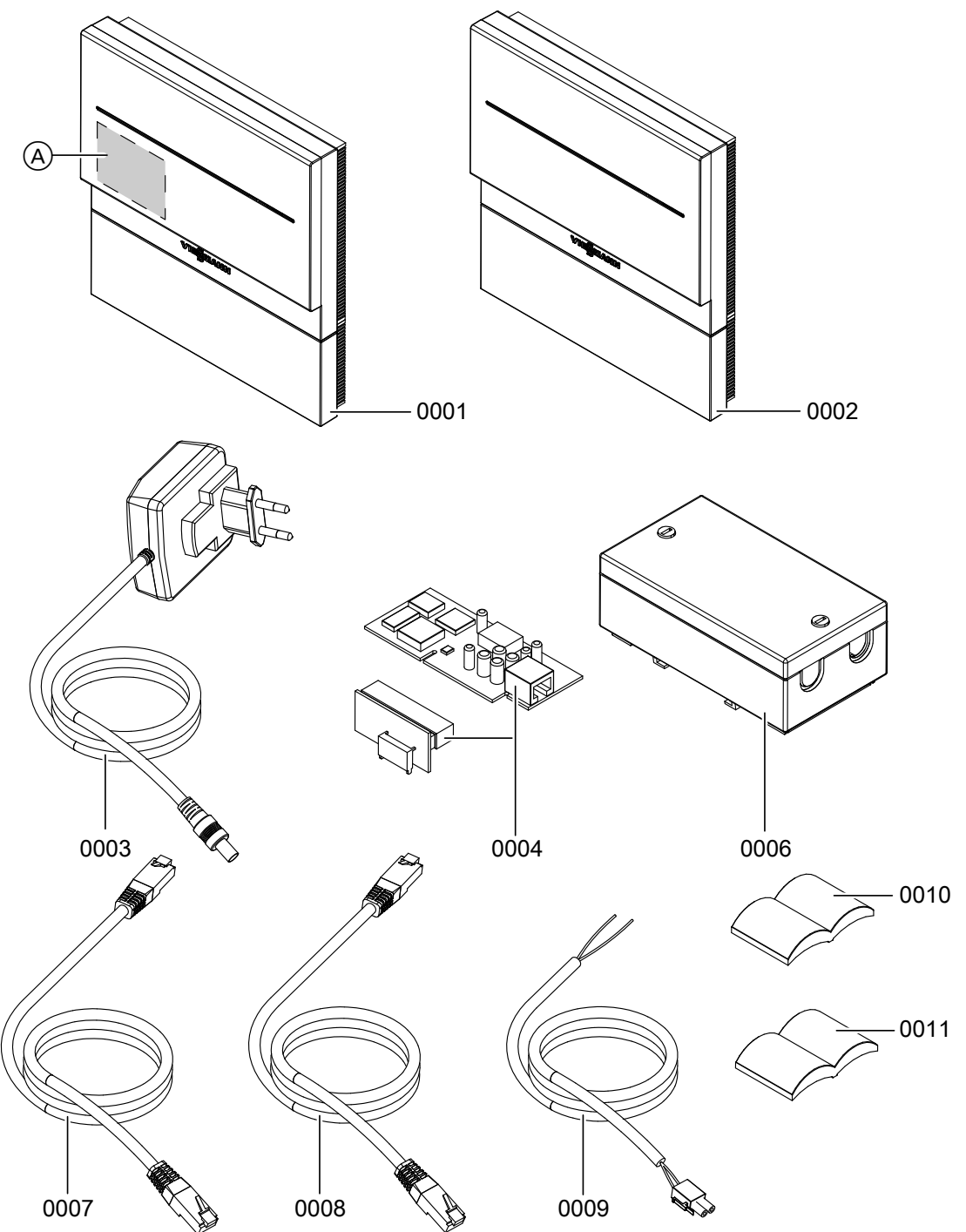

*Rys. 11*

A Tabliczka znamionowa (pod pokrywą)

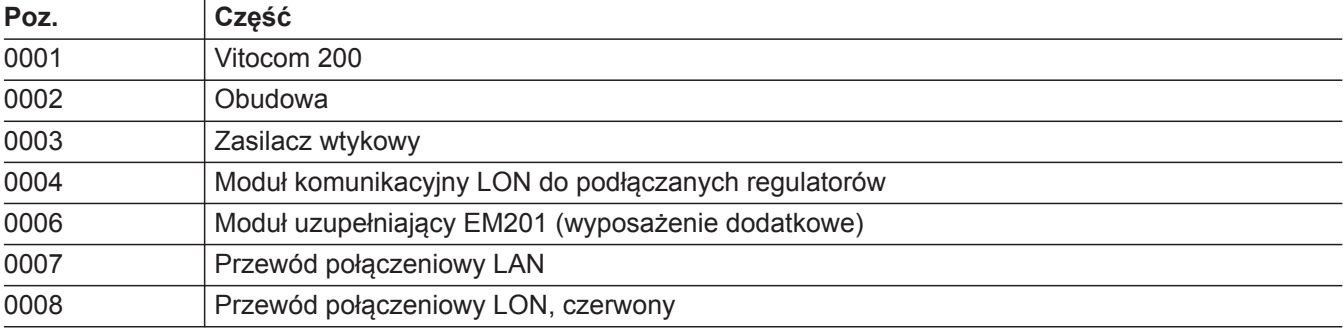

5683 089 PL

# **Lista części zamiennych** (ciąg dalszy)

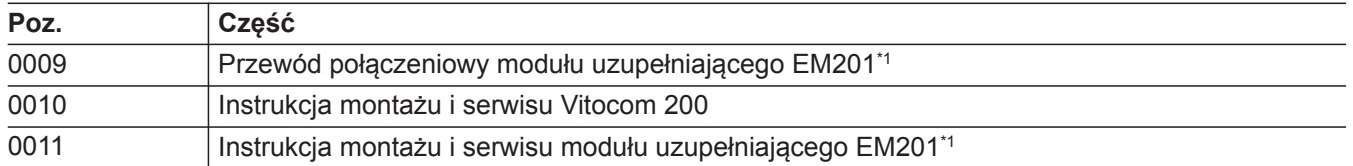

# <span id="page-29-0"></span>**Dane techniczne**

# **Vitocom 200, typ LAN2**

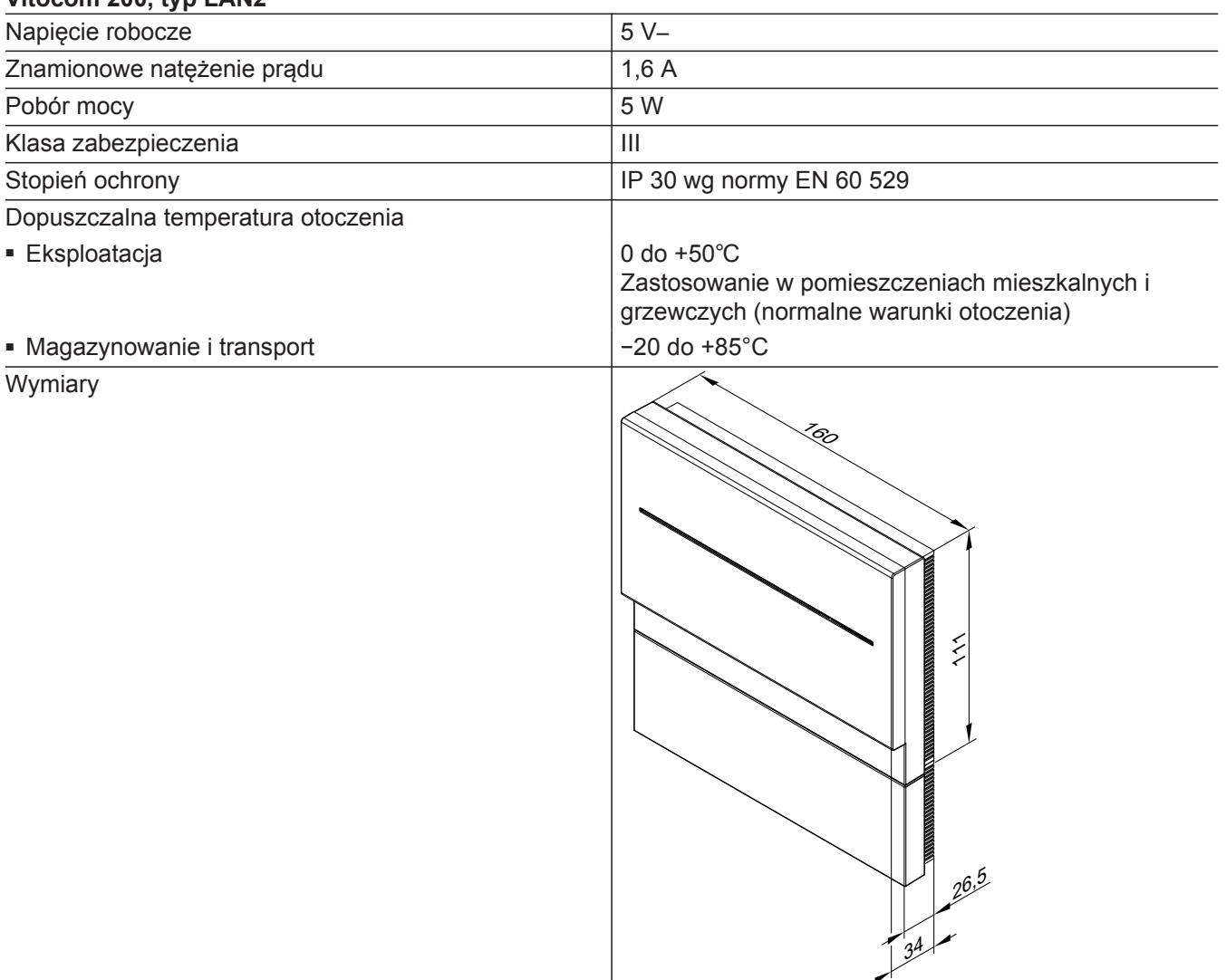

#### **Zasilacz wtykowy**

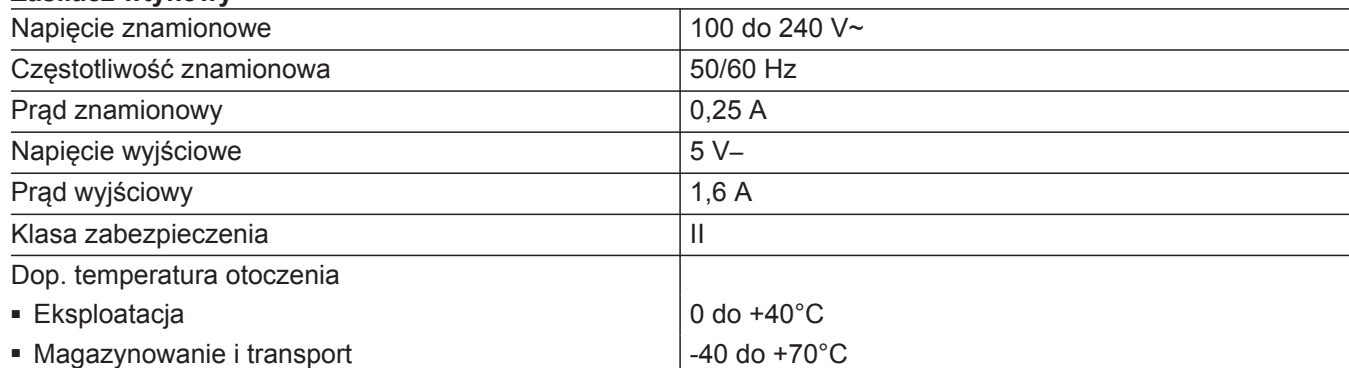

# <span id="page-30-0"></span>**Deklaracja zgodności**

My, firma Viessmann Werke GmbH & Co KG, D-35107 Allendorf, oświadczamy z całą odpowiedzialnością, że produkt **Vitocom 200, typ LAN2** jest zgodny z następującymi normami:

EN 55011 EN 55024 EN 55014-1 EN 60335-1 EN 55022 EN 62233

EN 55014-2 EN 61000-3-2

Produkt ten jest oznakowany symbolem  $\mathsf{C}\,\mathsf{E}$  zgodnie z postanowieniami zawartymi w poniższych dyrektywach:

2004/108/WE 2006/95/WE

Allendorf, dnia 1 października 2015 Viessmann Werke GmbH & Co KG

Hamm Ju

z up. Manfred Sommer

# <span id="page-31-0"></span>**Wykaz haseł**

# **A**

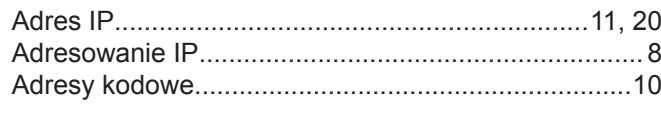

#### **B** [Bezpieczeństwo eksploatacji.](#page-5-0)...................................... [6](#page-5-0) [Bezpieczne połączenie.](#page-8-0)......................................... [9,](#page-8-0) [10](#page-9-0)

# **C**

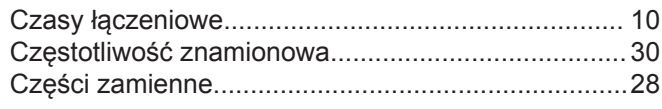

# **D**

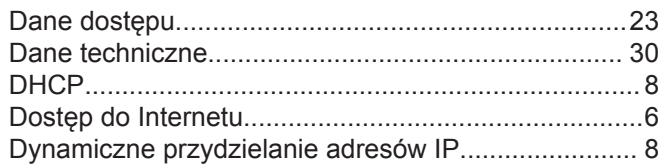

# **E**

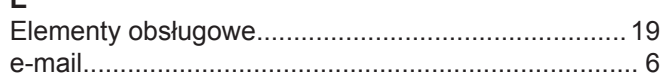

# **F**

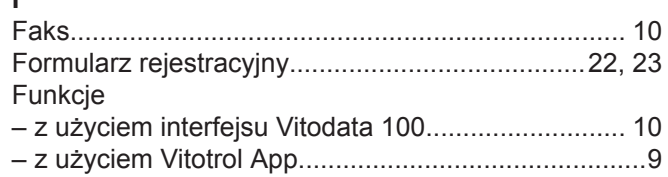

# **H**

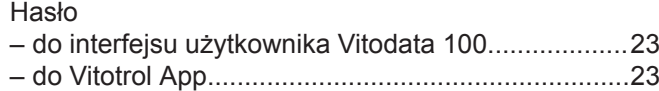

# **I**

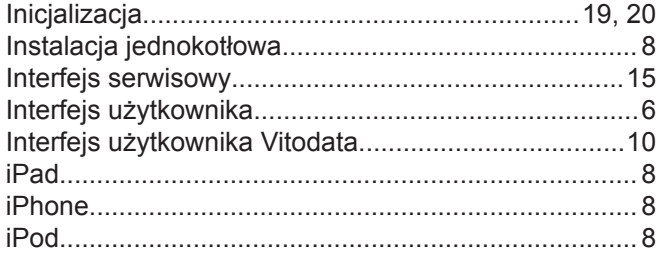

# **K**

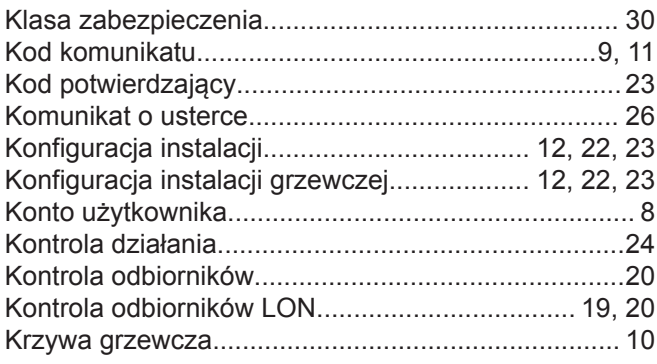

# **L**

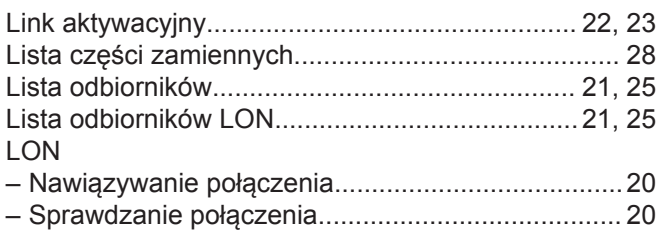

# **M**

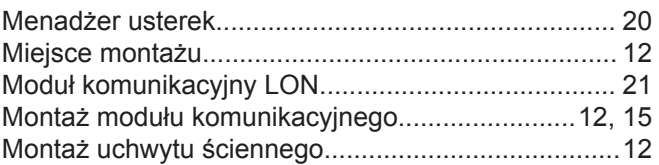

# **N**

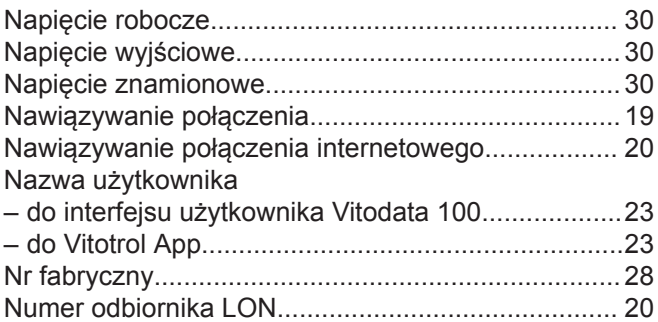

#### **O** Obsługa

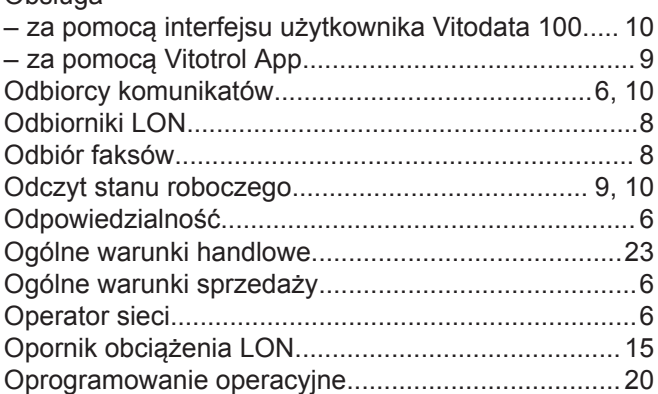

# **P**

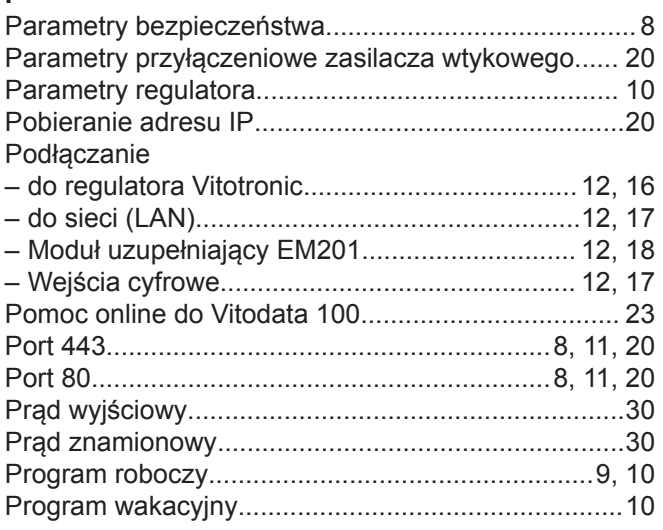

# **Wykaz haseł** (ciąg dalszy)

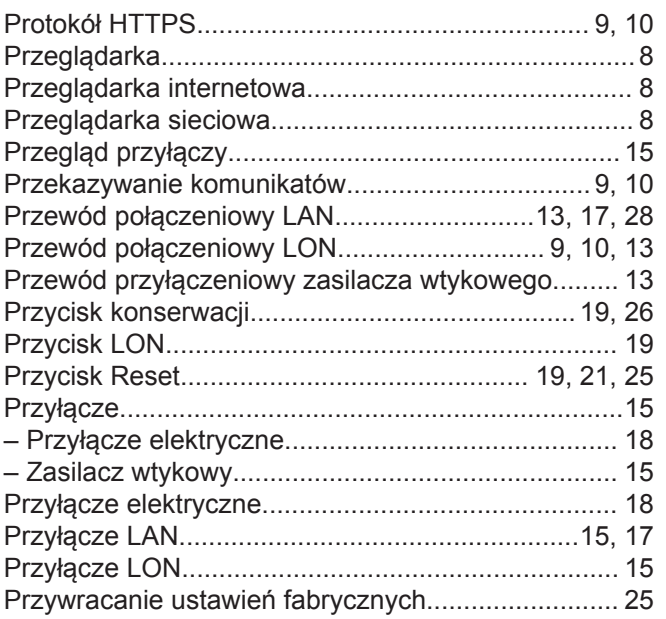

# $\boldsymbol{\mathsf{R}}$

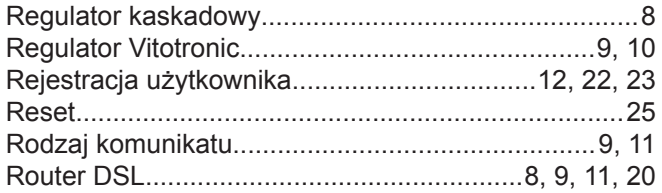

# S

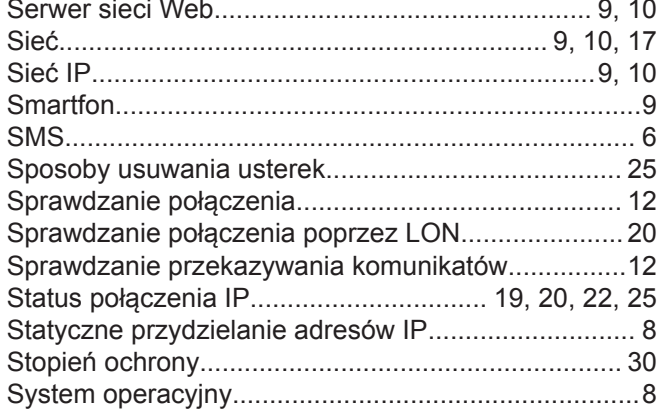

# $\bar{\mathsf{T}}$

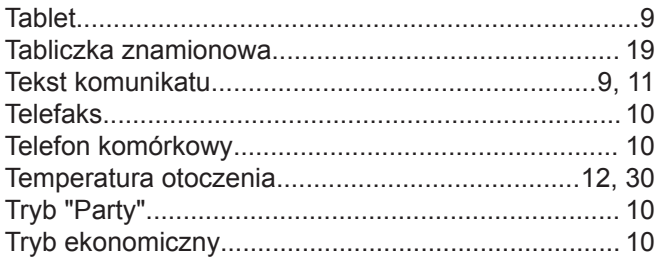

# $\cup$

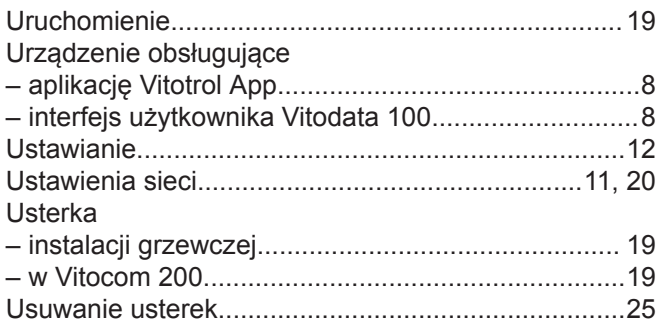

# $\mathsf{V}$

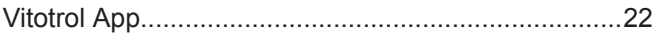

# $\mathsf{w}$

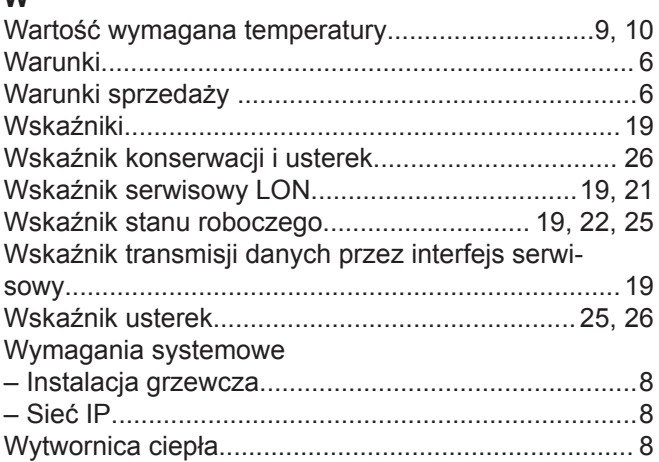

# $\mathsf{z}$

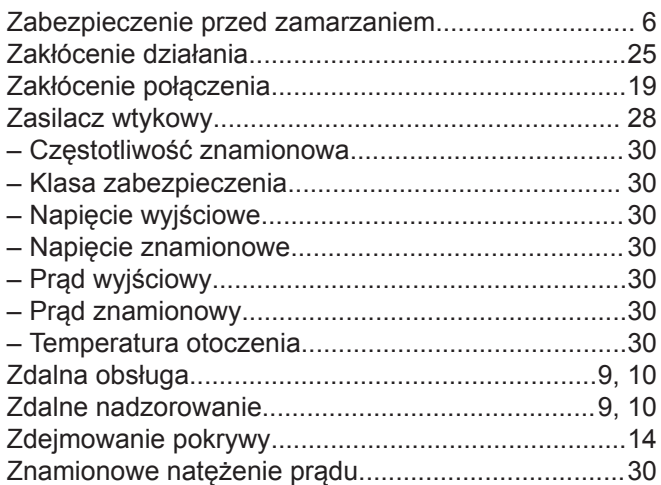

# **Wskazówka dotycząca ważności**

**Nr fabryczny:** 7501926

> Viessmann Sp. z o.o. ul. Gen. Ziętka 126 41 - 400 Mysłowice tel.: (801) 0801 24 (32) 22 20 330 mail: serwis@viessmann.pl www.viessmann.pl